# Complete Dynamics

从业人员版

适⽤于iPad

版本*24.12*

## **关于本⼿册**

### 这是适合你的手册吗?

Complete Dynamics ⽂件有⼤量的变体。

我们为不同的程序配置制定了不同的手册。

程序版本。浏览器,从业者,或大师。<br>计算机类型。 Apple OS-X,Windows, iPad, iPhone, Android。<br>各种国际语言。

正确的手册是完全适应你的情况的。<br>如果你认为你没有读到完美的手册,请到我们的网站www.c*ompletedynamics.com* ,栏目*Documentation* ,并在那里下载你的手册。

### **翻译**

## 每当我们发布新版本的Complete Dynamics时,我们会确保英文手册是最新的。<br>对有变化的文本的翻译可能需要一些额外的时间。

手册中尚未翻译的部分显示的是英文原文,像这样的文字印刷。

### **欢迎**

欢迎访问Complete Dynamics --从业者版。

Complete Dynamics 软件程序为您提供基于计算机的阅读和学习的终极体验,Complete Repertory 。在顺势疗法专业人士中,Complete Repertory ,因其完整性、准确性和对原始资料的覆盖而闻名于世。

该软件可用于Apple macOS ®,微软Windows ®, Linux ®, Apple iOS ®, Android ®。

通过*实践者版*,你将能够。<br>- 阅读和研究整个Complete Repertory ,有多种语言版本。<br>- 管理病人的病例档案。<br>- 进行分析。<br>- 阅读《本草纲目》书籍。

这些页面是为了帮助你在程序中找到方向。<br>我们建议你从*开始* , 这将使你对各种可能性有一个概述。

我们真诚地希望Complete Dynamics , 以丰富你的顺势疗法生活, 无论你是专业从业人员、学生、教师还是研究人员。

Complete Dynamics 开发团队。

### **开始⼯作**

### **直观的设计**

Complete Dynamics 是为具有顺势疗法专业背景的人凭直觉使用而设计的。<br>如果你学会一些小技巧,可以更有效地使用该程序的一些功能。

### **弹出式菜单**

在许多情况下,弹出式菜单提供了对功能的快速访问。只要触摸屏幕并保持1秒钟。然后会显示一个菜单,如果你所点击的项目可用的话。 例子

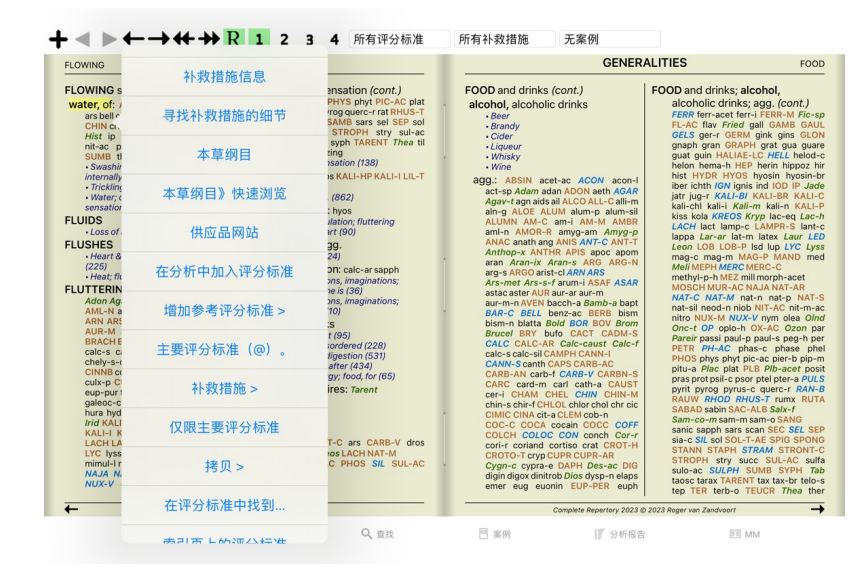

### **多重选择**

**如何选择多个项目** 

在许多情况下,你可能想同时对几个项目执行某项任务,而不是只对你选定的一个项目。<br>在这些情况下,你可以先选择多个项目,然后对所有选定的项目执行任务。

下面的例子显示了在*分析* 模块中对评分标准的多重选择。<br>在其他地方,原则是一样的。

要选择一个单行,只需用鼠标点击它。

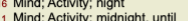

- 
- 
- 
- 
- 1 Mind; Activity; midnight, until<br>
9 Mind; Activity; sleeplessness, with<br>
88 Mind; Activity; sleeplessness, with<br>
488 Mind: Cheerfulness<br>
25 Mind; Restlessness, nervousness; sensitive<br>
22 Mind; Restlessness, nervousness; s
- Mind; Theorizing; evening<br>Mind: Theorizing: night

你也可以通过点击⽂本的左边来改变单⾏的选择。(在*Book* 和*Find* 模块中,你可以点击红字标签左边的)

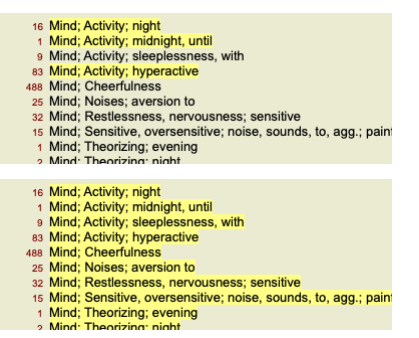

**对多个选定项⽬起作⽤的⾏动**

#### **书籍模块**

在Book 模块中, 你可以选择多个评分标准。有些功能对多个评分标准起作用, 有些则只对单一评分标准起作用。

这些是对多个评分标准起作用的功能:

- 
- $\bullet$
- 在分析中加入评分标准。 (弹出菜单选项*在分析中加入评分标准).*<br>在分析中为某一症状添加评分标准。 (弹出菜单选*项/f复制组..../ 新的症状.*..).<br>将评分表标签复制到剪贴板上。 (弹出菜单选项*持贝 / 抄写评分标准和补救措施*).<br>将红宝书标签连同其补救措施复制到剪貼板。 (弹出菜单选项*拷贝 / 抄写评分标准和补救措施*). ÷.
- 

所有其他功能都在一个单一的标尺上工作。如果你选择了多个评分标准,使用的评分标准是你最后点击的那个。

#### **查找模块**

在查找 模块中,关于多个评分标准的功能与书 模块相同。

#### **案例模块**

在案例模块中,这些是与多选有关的功能:

- 
- 删除多项分析。 (弹出菜单选项*删除分析*).<br>将多个分析结果移至另一个案例。 (弹出菜单选项*将分析转移到案例中.*..). • 删除多个处方。 (弹出菜单选项*删除处方*).

**分析模块**

在分析模块中,这些是与多选有关的功能:

- 
- 删除多个评分标准或症状。 (弹出菜单选项*删除选定的).*<br>指定一个权重系数。 (工具栏按钮?,弹出菜单选项*重星 / 重量* x2). 诸如此类。<br>指定一个症状分类等级。 (工具栏按钮**O**, 弹出菜单选项*症状分类 / 普索拉*). 诸如此类。
- 
- 
- 
- 
- 所有的分组功能。<br>复制红宝书标签的功能,有或没有补救措施。<br>复制选宝的评分标准,以便将其粘贴到另一个分析中。(弹出菜单选项*更多 / 复制选定的行*; 弹出菜单选项*更多 / 粘贴复制的线条*).<br>将选定的评分标准向上或向下移动到另一个症状。 (工具栏按钮**↑**, 弹出菜单选项*更多 / 向上移动*, 工具栏按钮↓, 弹出菜单选项*更多 / 下移*).<br>选择多个评外标准可以在分析结果区突出显示这些补救措施所在的评分标准。<br>在分析结果区选
- 
- 

#### **MM模块**

在*Repertory* 部分的*MM* 模块中,关于多个评分标准的功能与*Book* 模块相同。

#### **索引标签**

Complete Dynamics的主要模块可以通过所谓的索引标签访问。 在*Practitioner edition* ,这些是*Index*,*Book, Find, Case*,*Analysis* and*Materia Medica* 。

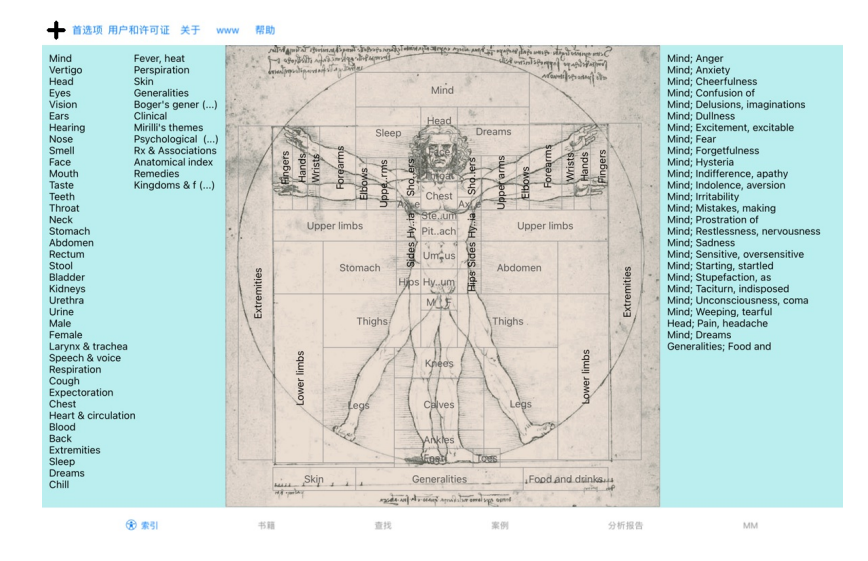

*Index* 模块提供了快速访问该书各章节的功能,同时使用了文字和图形表示。详见帮助章节*索引模块* 。<br>*书模*块显示了剧目。你可以像印刷书一样阅读它,但也可以以更浓缩的形式查看它。详见帮助部分*图书模块* 。<br>*查模* 模块提供了强大的功能,用于查找书中的评分标准和补救措施。详见帮助章节*查找模块* 。<br>*病例* 模块出你的建和组织你的病人的病例档案。详见帮助章节*案例模块* 。<br>分析 <br>《*本草纲目》* 模块 提供有关药方的信息。

#### **按钮栏**

在屏幕的顶部, 一个按钮栏提供了对常用功能的快速访问。

### **iOS版本**

#### **使⽤iOS**

Apple iPad ®没有鼠标利键盘,就像你在PC上使用的那样。此外,iPad没有像PC上的应用程序那样有一个应用程序菜单栏。<br>相反,弹出式菜单被用来提供本来可以通过键盘键和菜单栏获得的功能。

iPad的触摸屏提供了几种PC上所没有的可能性,称为手势。<br>这些手势的例子,用在Complete Dynamics ,是。

- 滑动。将你的手指放在屏幕上,然后向左、向右、向上或向下滑动。通常用于翻书。
- 1953. 1951. 1955. 1955. 1955. 1965. 1967. 1968. ● 捏。将两根手指放在屏幕上,然后相互移动或离开。在*图书模块*中使用,使文字变小或变大。

在你的iPad和你的PC之间共享案例的工作方式与两台PC之间略有不同,因为复制文件到你的iPad和从你的PC上的iTunes应用程序需要使用。你会发现在*案例模块下有一个专门的章节,案例分享*。

#### **设备⽅向**

你可以用两种不同的姿势持有你的iPad,称为横向和纵向方向。Complete Dynamics应用程序会根据你持有iPad的方式,自动调整显示信息的方式。

本手册中的所有图片都是在iPad处于横向时拍摄的。 本于劢于旳別有ା万和定任Ⅱ áǎ处讠候内旳汨汲的。<br>这取决于你如何发现改变位置时的一切情况,并为自己决定什么对你来说最方便。

#### **速度和内存**

iPad并不像真正的PC那样是一台大型电脑,拥有几乎无限的速度和内存。<br>由于Complete Dynamics是一个非常复杂和庞大的程序,这对iPad版本造成了一些限制。如果你了解这些限制,它们对你来说不应该是一个问题。

Complete Repertory ,包含了⼏乎*250,000*个 ,容纳了*2,500,000*个 的补救条⽬!

为了在*查找模块* , 搜索具体信息,所有这些信息都需要进行比较。为了使之更有效, 程序试图在内存中保留尽可能多的信息。当信息不在内存中时, 需要从数据库中读取。

在你第一次进行查找时,你可能会注意到,搜索的速度可能相对较慢。但接下来的查找速度相当快,往往只需几秒钟(取决于你查询的复杂性),因为红宝书和补救措施已经在内存中了。

#### **1个以上的项⽬**

你通常在你的iPad上使用1个以上的程序。所有这些程序都需要利用iPad有限的内存来运行。<br>当所有程序都没有足够的内存时,iPad会要求程序释放内存。当这种情况发生时,Complete Dynamics会尽可能多地释放内存。因此,下一次查找可能又要花费更多时间。

当你用一个程序工作时,其他程序什么都不做。在这段时间里,当内存变得过于有限时,iPad会直接结束其他程序而不发出警告。这与PC上的做法不同,但这是iPad软件的设计方式。<br>在结束一个程序吋,iPad更倾向于结束较大的程序。在大乡数情况下,这将是Complete Dynamics,因为它不只是一个小游戏程序。<br>这意味着,当你用叧一个程序工作时,Complete Dynamics可以悄悄地结束,而下次你选择它时必须重新开始。

为了防止被意外杀死,当你切换到另一个应用程序时,Complete Dynamics会尽可能多地释放内存。<br>当你切换回来时,它将再次读取之前释放的信息。<br>这在*查找* 模块和*反转本草* 中最明显。当所有的文本和补救措施都已经在内存中时,这些模块的速度要快得多。 内存的状态显⽰在⼯具栏上。

1 所有的红字名称和补救措施都在记忆中。现在搜索会很快。

**□ 一些重要的信息还没有阅读。搜索将不得不等待片刻。** 

**(,,** Rubric的名字在记忆中, 但补救措施却没有。搜索文本的速度会很快。寻找补救措施可能很慢。

**(**•• )评定标准的名称还没有读。搜索可能很慢。

iPad被迫释放内存。搜索可能很慢。<br>读取信息已经停止,点击按钮重新开始读取。

你可以通过偏好设置来启用和禁用内存释放。

#### **保存你的数据**

因为该程序可以在任何时候被iPad悄悄杀死,它试图在适当的时候保存你的案件数据。 当你的案件数据被自动保存时。

- 你在几秒钟内什么都不做。
- 你切换到另一个应用程序。<br>一个未结案件已经结束。

#### 获得最佳性能的提示

Complete Dynamics 如果你能做到这⼀点,你将会有最好的表现。

不要切换到其他程序,除非你需要它们。<br>关闭所有你并不真正使用的应用程序。

## **索引模块**

### **打开索引模块**

### 通过点击*Index* 标签进⼊索引模块。

- 首选项 用户和许可证 关于 帮助

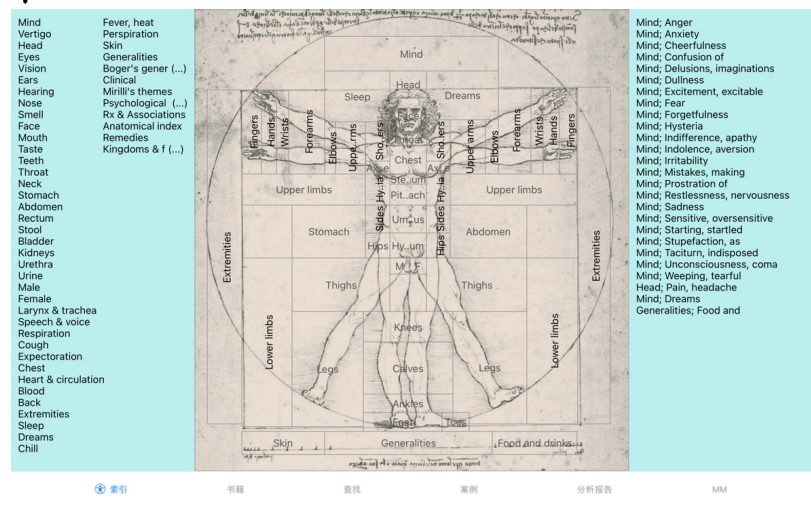

### **使⽤索引模块**

索引模块提供对剧目内容的快速访问。<br>它分为三个领域。<br>- 左边是制目章节的索引。<br>- 中间部分是一个图形索引。<br>- 右侧是常用评分标准的快速索引。

只需点击一个项目就可以执行该动作。

### **使⽤多个剧⽬**

如果你有其他剧目的许可证,进入剧目章节的索引也会显示剧目的名称。

Complete Repertory (...)

当你点击剧目名称时,它将选择下一个剧目并向你展示其章节。<br>它还有一个弹出菜单,你可以在其中选择一个可用的剧目。

### **书籍模块**

#### **打开图书模块**

通过点击*Book* 标签进⼊图书模块。 在下⾯的例⼦中,书中的红字是:*Mind; Anxiety; flushes of heat, with* 。

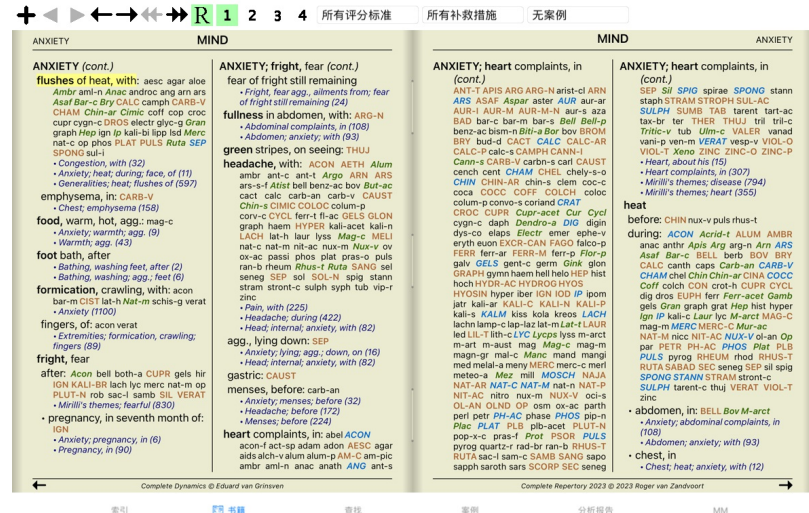

### **补救措施和参考资料**

#### 一个红宝书显示了它的文本,后面是补救措施和参考文献。

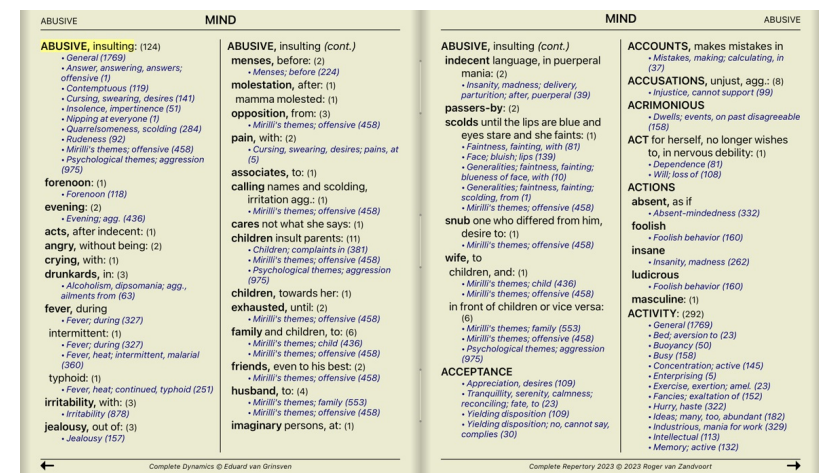

### 补救措施可以在4个等级中显示。<br>通过展示不同的风格和颜色来区分这些等级。

在这个例⼦中,这些是。 - 4: *CHAM*, *LYC*, *NUX-V*. - 3: **ABIES-N, ACON**, **AM-C**, **ANAC**, **ANDROC**, **AUR** ... - 2: *Alco*, *Bung-f*, *Dulc*, *Ip*, *Nit-ac*, *Sarr*, *Sil*, *Staph*. - 1: acon-f, agath-a, agki-p, aloe, am-m ...

在补救措施的清单后⾯,还提到了其他的评分标准。在这个例⼦中,有10个 参考文献。<br>简单地点击参考资料,就可以跳到所提到的评分标准。

### **全景或紧凑型视图**

#### **隐藏补救措施和参考资料**

在紧凑视图中,只显示红宝书,以及它们所包含的补救措施的数量,隐藏补救措施以最佳地利用可用的屏幕空间。 (工具栏按钮R). 要隐藏或显示所有的补救措施和参考资料,请双击页面上的任何空白处。你也可以双击一个评分标准的标签。

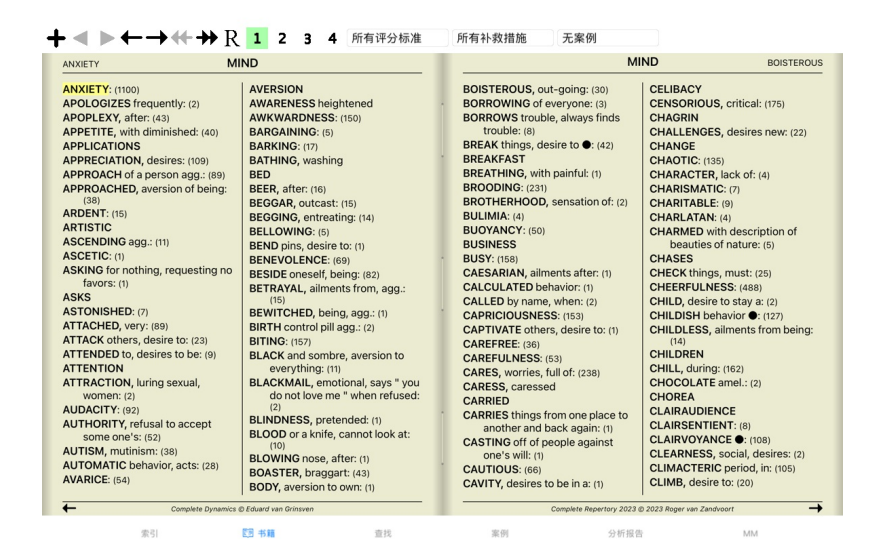

#### **隐藏⼦标尺**

也可以隐藏所有的子指标,从而只显示剧目的最高级别指标。 (弹出菜单选项*仅限主要评分标准*).<br>这个选项对于想学习剧目结构的人来说非常有用。

| <b>ANXIETY</b>                                                                                                    |                        | <b>MIND</b>                                                                                                    |                                                                                                    |                                                                                                    |                                                                                                    | <b>MIND</b>                                                                                                    | <b>ANXIETY</b>                                                                                                    |
|----------------------------------------------------------------------------------------------------|------------------------|----------------------------------------------------------------------------------------------------|----------------------------------------------------------------------------------------------------|----------------------------------------------------------------------------------------------------|----------------------------------------------------------------------------------------------------|----------------------------------------------------------------------------------------------------|----------------------------------------------------------------------------------------------------|
| kurch LAC-AC lac-as LAC-C lac-cpr<br>Lac-d LAC-DEL LAC-DROM LAC-EQ<br>LAC-FLAC-HLac-leo Lac-lox-a<br>LAC-LUP LAC-M lac-ov Lac-rup<br>lac-v lac-v-b lac-v-f LACH LACHN<br><b>LACT LAGER Lam lamp-c LAMPR-S</b><br>land lant-br Lant-c lant-o Lap-a<br>lap-laz lappa Lar-ar larre-t LAT-H<br>lat-k LAT-M Lat-t latex lath LAUR<br>lav-v LAVA-E lava-f LEC LED Leon<br>lepi Lepro LEPT Levo leyc-f lil-s LIL-T<br>LIM-B-C LINU-C lip lipp LITH-C<br>lith-p LOB Lol LOXO-R LSD luf-a<br>Luna lut lut-o Lux-s-p LYC lycpr<br><b>Lycps LYSS M-ARCTM-ART</b><br>M-AUST macrin mag MAG-C mag-f<br>MAG-M MAG-P MAG-S MAGN-GR<br>MAIA-L mal-c maland malar MANC<br>MAND MANG MANG-ACET mang-p<br>Mangi MANT-R MARM-A MED<br>medus mela melal-a mele-m MELI<br>meli-a Melis MENIS Menth menth-pu<br><b>MENY MEPH MERC merc-acet</b><br>MERC-C MERC-CY merc-d<br>MERC-I-F MERC-I-R Merc-k-i<br>merc-n MERC-S merc-s-cv MERC-V<br>Merl meteo-a methyl-p-h MEZ<br>micro-a MILL Mim-p MIMUL-L mit<br>mobil-ph moly morg morg-g mori-c<br>MORPH Morph-acet morph-s<br>morpho-m MOSCH MUR-AC MURX<br>Musa Musc-d MYGAL myos-a myric<br>myrrh nabal nad NAJA naja-h naja-m<br>nat-acet NAT-AR nat-br NAT-C<br>nat-glt NAT-L NAT-M nat-n nat-ox<br>NAT-P NAT-S nat-sal NAT-SIL naut-p<br>NELU neod neod-br Neod-c neod-p<br><b>NEON nep NICC Nico-r NICOT NIOB</b><br>NIT-AC nit-s-d NITRO nitro-o NUX-M | <b>ANXIETY</b> (cont.) | des-ac Dicha Didel-v DIG Digin digox<br>DIOS diosm DIOSP-K DIOX DIRC Dor<br>DYS-CO Dysp dysp-n echi-a ELAPS<br>elat ELECTR EMER Ephe-v epip<br>eps-b equis equis-a erb erb-c erb-o<br>ergot ERIG erio erv-a Eryth esp-g<br>EUP-PUR EUPH EUPH-C euph-I<br>EUPHR eupi eur-p EXCR-CAN FAGO<br>fagu FALCO-P fel FERR FERR-ACET<br><b>FERR-AR ferr-c FERR-LFERR-M</b><br>FERR-P ferr-p-h ferr-t fic fic-i fic-m<br>Fic-sp fil FL-AC FLOR-P foll form<br>formal franz FRAX fried Fum furf-i<br>GAD gado-ho gado-n gaert galeoc-c<br>GALL gall-ac GALPH Galv GAMB<br>gard-j Gast GELS GENT-C Gent-I<br>geoc-c ger-r GERM GINK GINS GLON<br>alvc alvc-a goss GRAN GRANIT-M<br>GUARE quat gymn HAEM haem-i-b<br>HAFN HALIAE-LC halo Ham harp<br>Hed HELI Helia HELL Hell-f HELO<br><b>HELOD-C Helon Helx-t Hema-h HEP</b><br>Her-s herin herp-s hete-m hip-ac<br>HIPP hippo-k hippoz hir HIST HOCH<br>holm HURA HYDR HYDR-AC hydro<br>HYDRO-C HYDROG hydrog-p-o<br>HYOS HYOSIN HYPER hypoth IBER<br>ICTOD IGN IGNIS ilx-p impa-r impa-w<br>ina-i ind INDG insul interf inul IOD IP<br>ipom IRID irid-m IRIS iris-t Jab iac-c<br>JADE JAL JATR joan Jug-c Jug-r<br>JUNC just kali-acet KALI-AR KALI-BI<br>KALI-BR KALI-C KALI-CHL kali-cy<br>kali-fcy kali-hp KALI-I Kali-m KALI-N<br><b>KALM kiss KOLA KREOS kres Kryp</b> | <b>ANXIETY</b> (cont.)<br>dot drim-w DROS dubin DULC<br>eucal EUON euon-a EUP-PER<br>GRAPH GRAT grin gryl-a GUAI<br>kali-ox KALI-P KALI-S KALI-SIL | C-di-o CACT CADM CADM-S cahin<br>CALAD CALC CALC-ACET CALC-AR<br>Calc-br calc-caust CALC-F CALC-I<br>Calop-s calth CALX-B calv-a CAMPH<br>camph-br CAND-A cand-p CANN-I<br>CARB-AC CARB-AN carb-f CARB-V<br>CARBN-O CARBN-S CARC carch-I<br>Card-b CARD-M cari CARL CARN-G<br>caruk-b CASC cass Cassi-s CAST<br>cast-eg cath-a caul CAUST cean<br>Cedr CENCH cent cephd cer Cer-c<br>cer-i Cer-o cer-p CERE-B CHAM<br>CHIN-AR chin-b CHIN-M CHIN-S<br>chion chir-f chlam-t CHLOL CHLOR<br>chrysan CIC cic-m Cich CIMIC CIMX<br>CINNB CIST CIT-A Citl-I clad-r CLEM<br>clem-vit Cob COB-N COC-C COCA<br>cocain COCC COCH coco-n cod<br>Cortico CORV-C cot CRAT CROC<br><b>CROT-C CROT-H CROTO-T CUB culx</b><br>culx-p cund cuph CUPR CUPR-ACET<br>cupr-am-s CUPR-AR cupr-c Cupr-s<br>Cygn-c cygn-c-b cymb-c cyna CYPR<br>cypra-e cyrt-p Cyt-/ dam dama-d | <b>ANXIETY</b> (cont.)<br>Bung-f BUNI-O But-ac BUTE-J<br>BUTH-AUST butho-t buto-u bux<br>calc-m calc-n CALC-P CALC-S<br>CALC-SIL calcul-r-p CALEN calo<br><b>CANN-S CANTH CAPS caras</b><br>chap CHEL CHELY-S-O CHIN<br>chloram chlorpr CHOC chr-ac<br><b>CINA Cinch-s Cinis-p CINNAM</b><br>coenz-a COFF COFF-T coffin-cit<br>COLCH colchin coli coll COLOC<br>COLUM-P COM CON conch<br>CONVO-S COP cor-r cordy-a<br><b>CORI-R Coriand CORN corn-a</b><br>cupre-s CUR curc CYCL cyclos<br>daph Dendro-a dendro-p DER | <b>ANXIETY: ABEL ABIES-N abrom-aug.</b><br>ACET-AC ACETAN acher-a ACHY<br>ACON Acon-ac acon-c ACON-F<br>aconin Acor-c Acrid-t ACT-SP<br>ADAM adan adlu ADON adren aego-p<br><b>AESC AETH Aether AGAR AGAR-EM</b><br>agar-ph AGATH-A agay-a agki-p AGN<br>AGRI AIDS AIL alch-y ALCO ALET<br>ALF ALL-C all-s Alli-m Allox ALOE<br>Alpi alst-c ALUM ALUM-P alum-s<br>ALUM-SIL alum-tory ALUMN AM-C<br>AM-CAUST AM-I AM-M am-pic<br>am-val AMBR Amer-n AMET AML-N<br>AMMC amor-r AMYG-AM ANAC<br>ANAC-OC ANAG anath ander andri-g<br>ANDROC androg-p ANG ange-s ANH<br>ant-ar ANT-C ant-o ant-s ANT-T<br>Anthop-x ANTHR anthro antipyrin<br>AQ-MAR aquila-a ARAN ARAN-IX<br>aran-s ARG arg-m ARG-N arg-p arge<br>ARGE-P ARGO Arist-cl arist-s ARN<br>ARS-S-F Ars-s-r arum-m ARUM-T<br>ARUND ASAF ASAR asar-c ASC-T<br><b>ASPAR ASTAC ASTER ATIST Atra-r</b><br>ATRO atro-s AUR AUR-AR AUR-BR<br>aur-fu AUR-LAUR-M AUR-M-N<br>Bacch-a BAD BAMB-A BANI-C BAPT<br>Bar-acet bar-ar Bar-br BAR-C bar-i<br>BAR-M bar-p BAR-S Barb-b BART<br>BELL Bell-p benz BENZ-AC BERB<br>bervl bervl-n BETUL BISM BISM-N<br>Biti-a Biti-at biti-g BLATTA boerh<br>bol-s Bold BOM-S bond BOR borag<br>Borr-b BOS-S BOTH-A both-I BOV<br>brach brachy-s brass brass-o BROM<br><b>BROS-Ghruc BRY bud-d BUFO</b> | <b>ABROT ABSIN ACAL Acan-p</b><br>Ap-q apiol APIS APOC ag-des<br><b>ARS ARS-HARS-LARS-MET</b><br><b>AUR-SAVEN AZA BA-TN BAC</b> |

紫引 图书籍 查找 案例 分析报告

你可以很容易地回到显示所有评分标准。 (弹出菜单选项*仅限主要评分标准*).<br>你也可以通过点击一个红宝书切换回正常的剧目视图。

### **补救措施的排序**

打印补救措施的默认顺序是按字母顺序。<br>你可以按照相关性的顺序展示补救措施。(弹出菜单选项*补救措施 / 按重要性排序*).

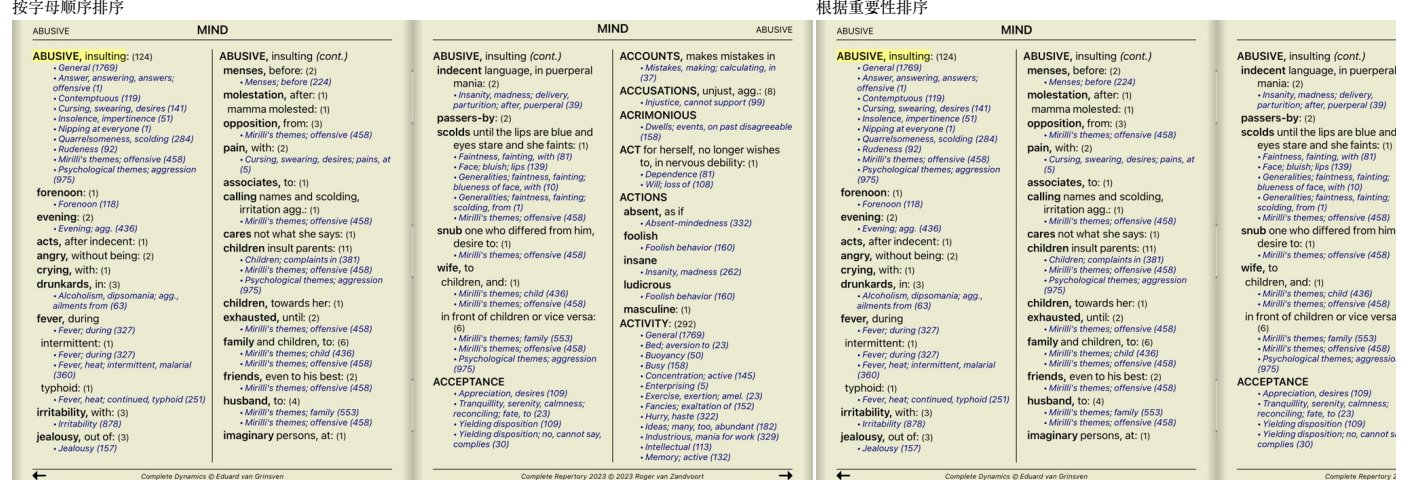

MM

### **限制显示的信息**

只有4级补救措施。

除了在完整视图和紧凑视图之间切换外,还可以限制显示的补救措施的数量。<br>这将把显示的补救措施限制在至少有给定等级1、2、3或4的补救措施。(工具栏按钮 <sup>1</sup>,工具栏按钮 <sup>2</sup>,工具栏按钮 <sup>3</sup>,工具栏按钮 <sup>4</sup>,弹出菜单选项*补救措施/ 所有年级*, 弹出菜单选项*补救措施/ 2级以上*, 弹<br>出菜单选项*补救措施\R规上、*弹出菜单选项*补救措施 / 4级*).<br>例子,还是用红宝书*Mind; Abusive 。* 

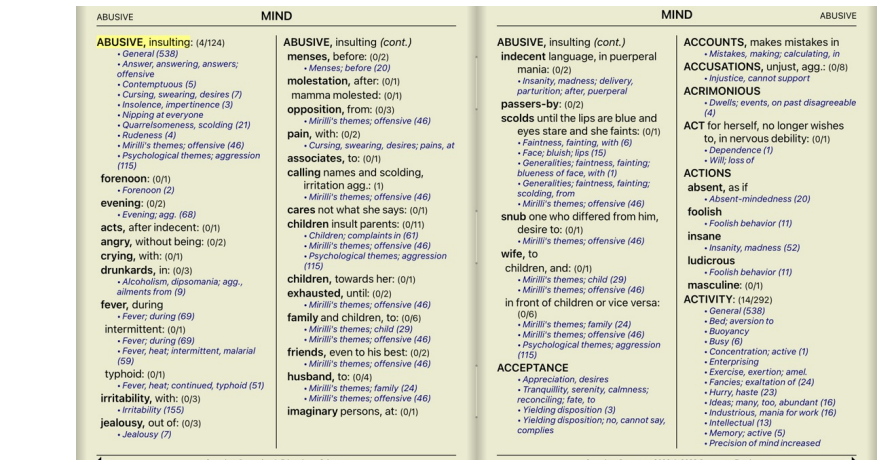

#### 3年级和4年级。

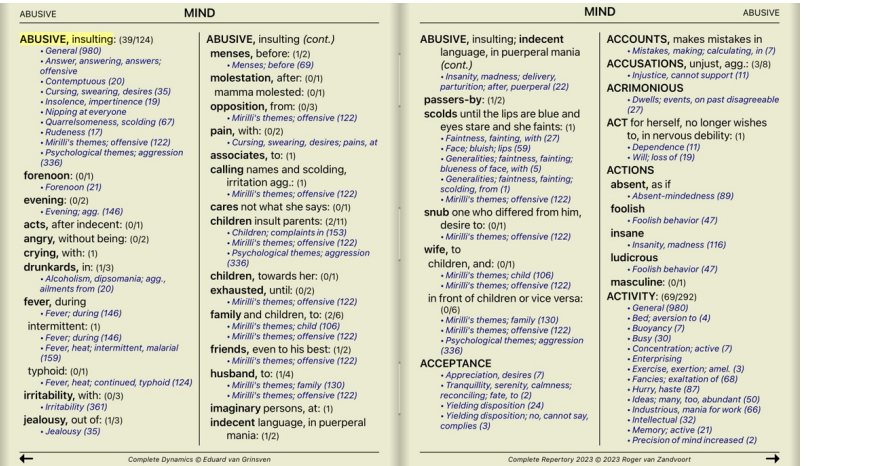

 $2, 2$ 

 $\overline{1}$ 

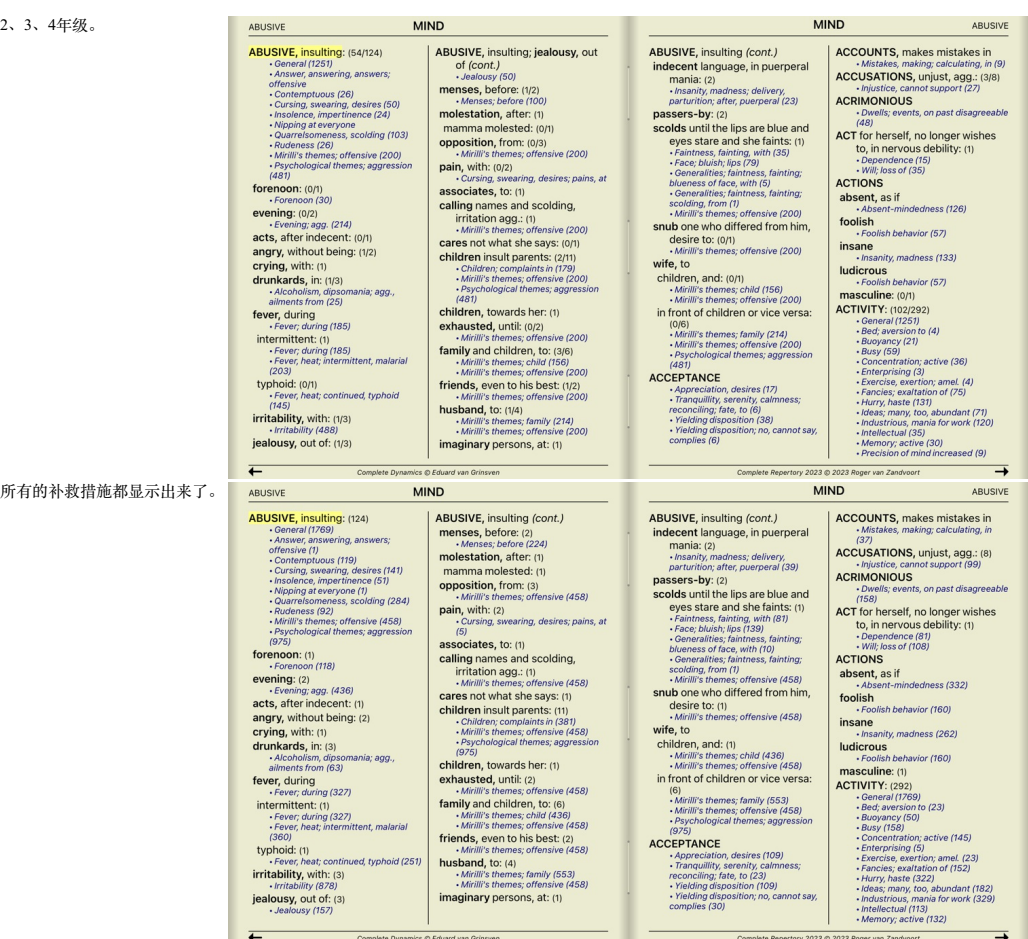

### **⽂字⼤⼩**

文字可以变小或变大。 (弹出菜单选项较小的文本, 弹出菜单选项标准文本大小, 弹出菜单选项较大的文本).

在iPad上,你可以用捏的手势使文字变小或变大。将两根手指放在屏幕上,从或向对方移动以改变文字大小。

### **导航**

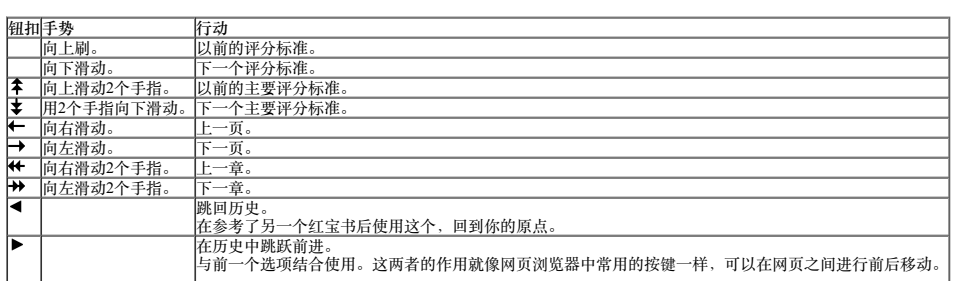

### **将红宝书复制到剪贴板上**

#### **语⾔选择**

根据程序版本和许可证, Complete Repertory 可能有几种语言选项。<br>可用的语言选项可以从菜单中或通过按钮栏选择。 (弹出菜单选项*语言/ 图书英文*). (Flag按钮, ■)

在*Practitioner edition* ,可以选择第二种语言(选项取决于你的许可证),以另一种语言显示评分标准的文本。<br>例如,法语。 (弹出菜单选项*语言 / 额外的法语书籍*).

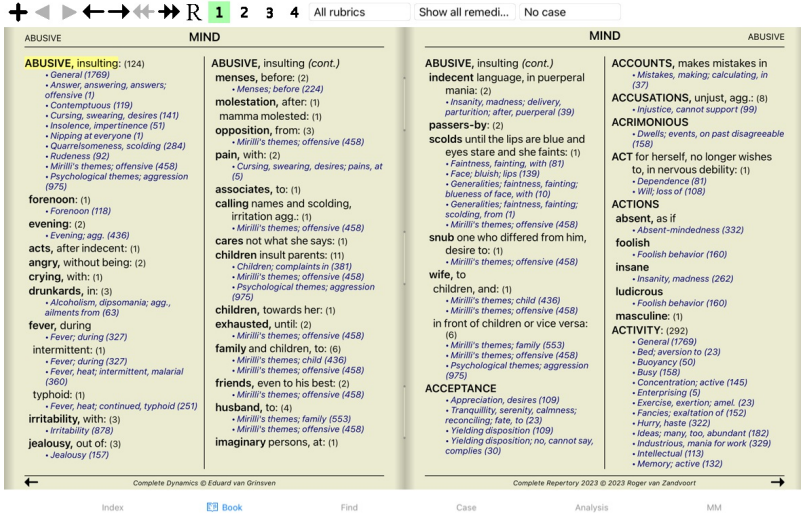

### **最喜欢的评分标准**

你可能认为一些评分标准很重要,而另一些则不那么重要。当你使用*查找模块* 来寻找评分标准时,这一点尤其正确。<br>为了特别强调对你很重要的评分标准,你可以把它们标记为最喜欢的。

要将一个评分标准标记为最喜欢的评分标准,请点击评分标准,然后标记它。(弹出菜单选项*卢比克是我的最爱*).

任何被标记为最喜欢的红宝书,都会被画上下划线。

一旦你把任何评分标准标记为最喜欢的, 一个额外的字段将出现在*查找模块*, 允许你把搜索限制在你最喜欢的评分标准上。

#### **补救性过滤器**

可以限制显示的补救措施。<br>工具栏上有一个选项,你可以通过它选择一组补救措施。

预先定义了一些经常使用的组别(矿物、植物、动物、鼻音)。要选择其他组别,只需选择选项Other...,就会出现一个对话框,你可以选择Kingdoms & Families 部分中的一个组别。

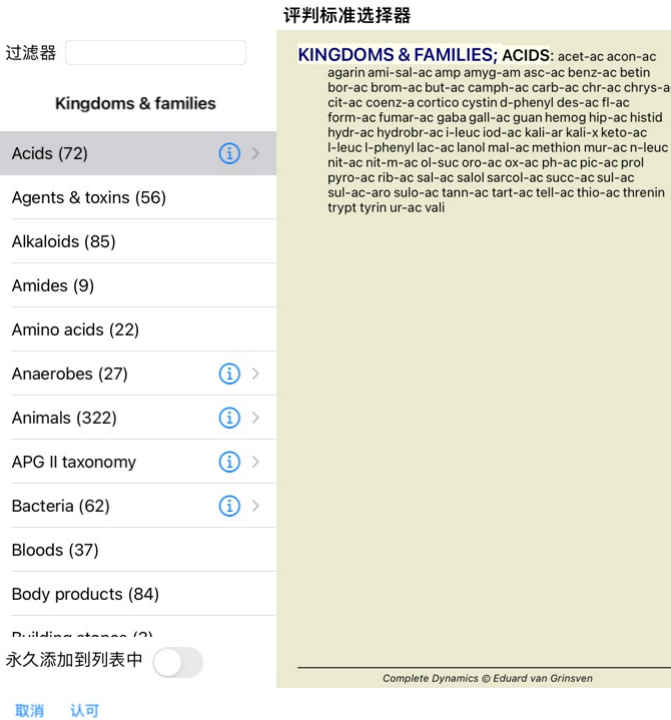

使用过滤选项,快速找到合适的补救措施组。

#### 评判标准选择器

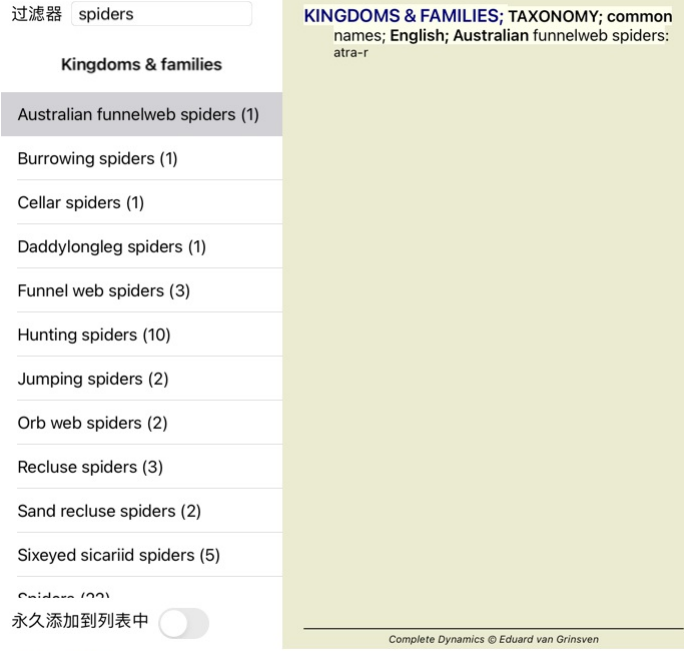

### 取消 认可

#### **图书模块标准剧⽬过滤器**

通常情况下, 书籍模块, 显示完整的内容Complete Repertory 。

有一些标准的过滤器可供选择。你可以通过菜单栏,或通过页面边缘的弹出式菜单选择它们。 (弹出菜单选项*书籍选择 / 完整的)*.

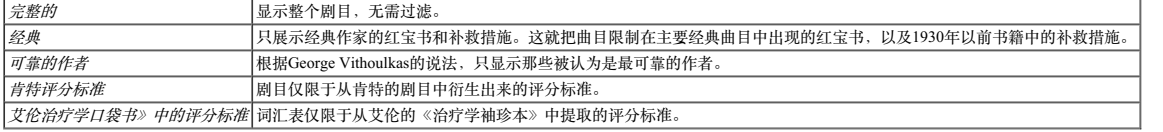

如果选择了一个过滤器,它的名字就会显示在剧目册布局的标题中。这样你就可以很容易地看到你正在使用哪种剧目选项。

注意:剧目过滤器只适用于*Complete Repertory* 的内容。<br>如果你的许可证支持使用额外的剧目,或者你自己创建了额外的剧目材料,那么过滤器就不适用于这些材料。

### **查找模块**

### **打开查找模块**

通过点击*Find* 标签进⼊查找模块。

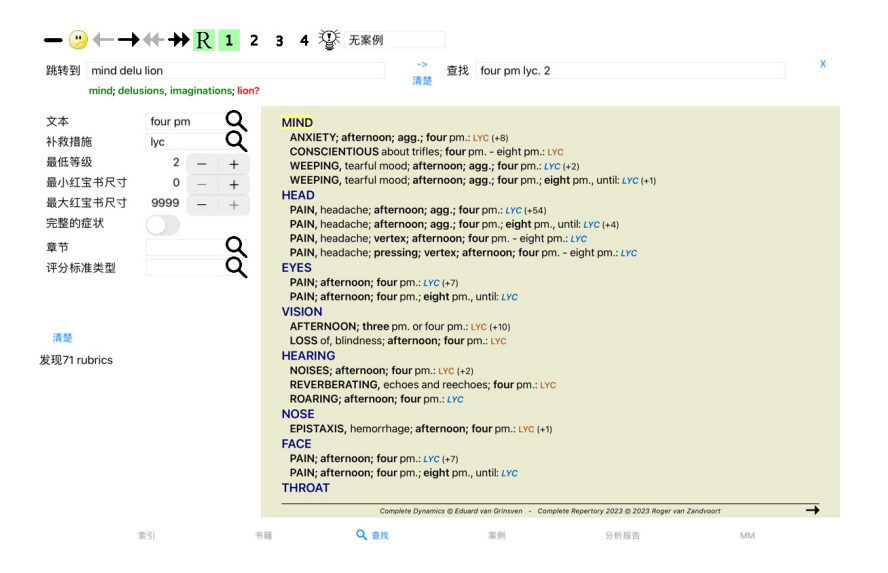

### **查找字段**

在屏幕的左侧,你可以填写你想找的东西。(输入你想找的东西的另一种方法是使用窗口底部强大的 查找字段, 关于使用这个单一字段进行强大搜索的细节, 请参见 查*找字段*)

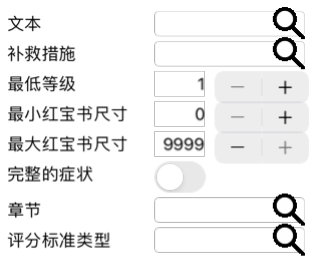

### 清楚

| 文本    | 输入要寻找的文本片段。                                                                                                    |                                                                   |  |  |  |  |  |  |
|-------|----------------------------------------------------------------------------------------------------|-------------------------------------------------------------------|--|--|--|--|--|--|
|       | xyz                                                                                                    | 任何以xvz开头的词。                                                       |  |  |  |  |  |  |
|       | $=$ xyz                                                                                                    | 字必须是准确的xyz。                                                       |  |  |  |  |  |  |
|       | $*_{\text{XYZ}}$                                                                                                    | Word在其文本的任何地方包含xyz。                                               |  |  |  |  |  |  |
|       | "abc xyz"                                                                                                    | 文本组合abc 后面是xyz                                                    |  |  |  |  |  |  |
|       | $abc + def$                                                                                                    | abc 和def 两个文本都必须出现。                                               |  |  |  |  |  |  |
|       | abc+def                                                                                                    | 与上述相同,空格是可选的。                                                     |  |  |  |  |  |  |
|       | abc def                                                                                                    | 与上述相同, AND是默认值。<br>(在def 前会自动插入一个+)。                              |  |  |  |  |  |  |
|       | -abc<br>例子。<br>-=晨曦<br>*ation                                                                                                    | 文本abc, 文本中不得出现。<br>如上图所示,这可以与=、*和""相结合。<br>"从床上"                  |  |  |  |  |  |  |
|       | abc / def                                                                                                    | abc 或def 必须出现(空格是可选的)。                                            |  |  |  |  |  |  |
|       | 这些的组合是可能的。例子。<br>下午四点/八点                                                                                                    | (four OReight), andpm.                                            |  |  |  |  |  |  |
|       | 下午四点/八点                                                                                                    | 与上述相同,顺序并不重要。                                                     |  |  |  |  |  |  |
|       | "从床上爬起来 "的早晨                                                                                                    | 序列从床上起来, 和早上。                                                     |  |  |  |  |  |  |
|       | 恐惧/焦虑 人群/人际关系(忍惧或焦虑)和(人群或人们)。                                                                                                    | (在人群前自动插入一个+字)                                                    |  |  |  |  |  |  |
| 补救措施  |                                                                                                    | 输入要寻找的补救措施的缩写。按下位于字段右侧附近的Q按钮,将弹出一个搜索窗口,允许你交互式地选择补救措施,以防你不知道缩写的含义。 |  |  |  |  |  |  |
|       | 绵绵不绝                                                                                                    | 补救措施sep                                                           |  |  |  |  |  |  |
|       | Sep.                                                                                                    | 同上,可以使用点符号,但这里不需要(在 <i>查找</i> 领域需要)。                              |  |  |  |  |  |  |
|       | -绵绵不绝                                                                                                    | 补救措施sep在评分标准中不得出现。                                                |  |  |  |  |  |  |
|       | SEP/NAT-M                                                                                                    | 要么补救sep ORnat-m                                                   |  |  |  |  |  |  |
|       | 隔离式NAT-M                                                                                                    | 同上, OR为默认值。<br>(在nat-m 前自动插入一个/)                                  |  |  |  |  |  |  |
|       |                                                                                                    | SEP/STAFF+NAT-M/MAG-M (sep ORstaph) AND (nat-m ORmag-m)           |  |  |  |  |  |  |
|       | sep. staph.+ nat-m. mag-m.                                                                                                    | 与上述相同。(在staph 和mag-m 前自动插入一个/)                                    |  |  |  |  |  |  |
| 最低等级  | 输入补救措施的最低等级 (1至4) 。                                                                                                    |                                                                   |  |  |  |  |  |  |
| 寸     | 最小红宝书尺 在一个评分标准中输入最小的补救措施数量。                                                                                                    |                                                                   |  |  |  |  |  |  |
| 艹     | 最大红宝书尺 在一个评分标准中输入最多补救措施的数量。                                                                                                    |                                                                   |  |  |  |  |  |  |
| 完整的症状 | 将搜索限制在完整的症状上。<br>一个完整的症状是由位置、感觉和方式或伴随物组成的症状。<br>该选项专门用于在Complete Repertory 中搜索。其他剧目一般不包含这一信息。                                                                        |                                                                   |  |  |  |  |  |  |
|       | <i>评分标准类型</i> 按位于字段右侧的Q按钮,将弹出一个窗口,允许你交互式地选择红宝书类型,如时间、侧面、位置等。<br>如果你的许可证支持使用额外的剧目,请注意额外的剧目往往没有标记时代、侧面、位置等红线。你在这里做的任何选择,都只能应用于已经为之做了适当准备的曲目,比<br>如Complete Repertory 。 |                                                                   |  |  |  |  |  |  |
| 章节    | 按位于字段右侧的Q按钮, 将弹出一个窗口, 允许你互动地选择章节。                                                                                                    |                                                                   |  |  |  |  |  |  |

## Complete Dynamics 13

请注意,对于文本来说,多个片段的默认值是AND,但对于补救措施来说,是OR。<br>其原因是,当输入多个文本片段时,你很可能打算限制搜索结果,而对于多个补救措施,你可能想做鉴别诊断。

#### **查找结果**

在iPad上,当你在某一领域打完字后,搜索就会开始。当你使用屏幕键盘打字时,你必须首先隐藏该键盘。如果你使用的是外部键盘,请按回车键。

查找请求的结果显示在窗口的右侧。<br>详细程度取决于所搜索的内容。如果搜索的是补救措施,所选择的补救措施将包括在查找结果中。如果只搜索了文本,则不显示任何补救措施。<br>简而言之,查找结果的重点是你要求的东西,而不是没有要求的细节。

查找结果区与Book 模块有许多相似之处。<br>导航是通过相同的键盘、鼠标、按钮栏或菜单功能完成的。<br>而且,布局会根据窗口的大小自动调整。

在查找模块中,显示补救措施只限于有点小的红宝书。有许多补救措施的评分标准只显示补救措施的数量。

除了Book 模块中的导航选项外, 查找结果还提供了直接跳转到书中的评分标准的选项, 只需用鼠标双击评分标准即可。

#### **查找模块中的鉴别诊断**

在*查找模块*, "鉴别诊断 "显示所有找到的红宝书的相关补救措施清单, 类似于分析。 (工具栏按钮<sup>?获</sup>,弹出菜单选项*补救措施/显示DD的补救措施*).

在这个例子中, 在抽搐期间寻找 。

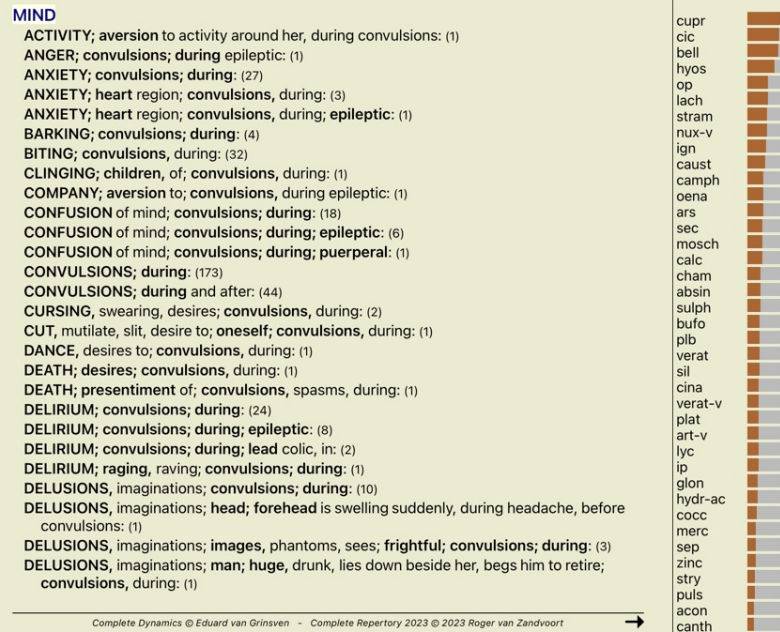

### **案例模块**

### **打开案件模块**

#### 通过点击*Case* 标签进⼊案件模块。

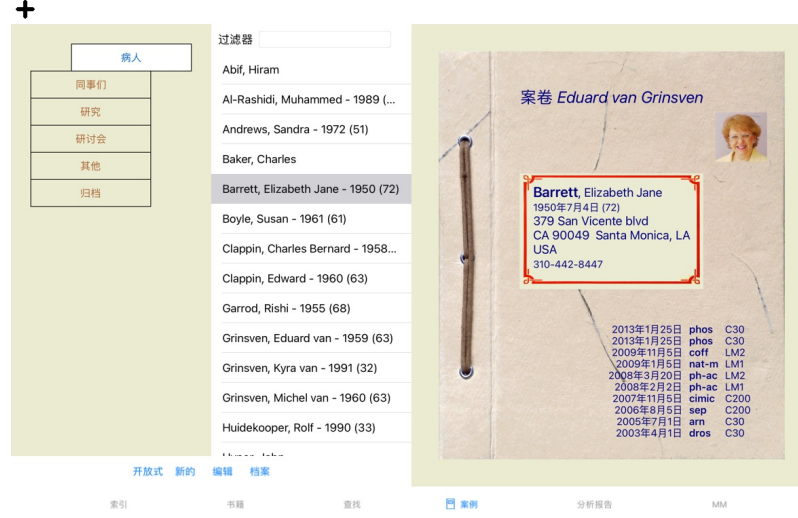

病例模块使你能够创建和组织病人的病例档案,登记你所开的处方,并创建和组织分析。

使用案例模块工作就像使用真正的案例文件。<br>案件被组织成一组,就像你在现实生活中把你的案件文件放在不同的文件柜或抽屉里一样。你首先选择你要工作的组。<br>所选组别中的病例显示在一个列表中,只有病人信息的摘要。姓名和出生年份。通过在列表下方的*Filter* 字段中输入病人姓名的一个或多个部分,可以对病例进行过滤。<br>一旦在列表中选择了一个案件、案件文件就会显示在屏幕的右侧。<br>下一步将是打开案件档案,但我们将首先了解案件管理的这一部分的一些细节。

#### 选择组别和创建你自己的组别

你可以把组的选择器看作是一种抽屉式的柜子。

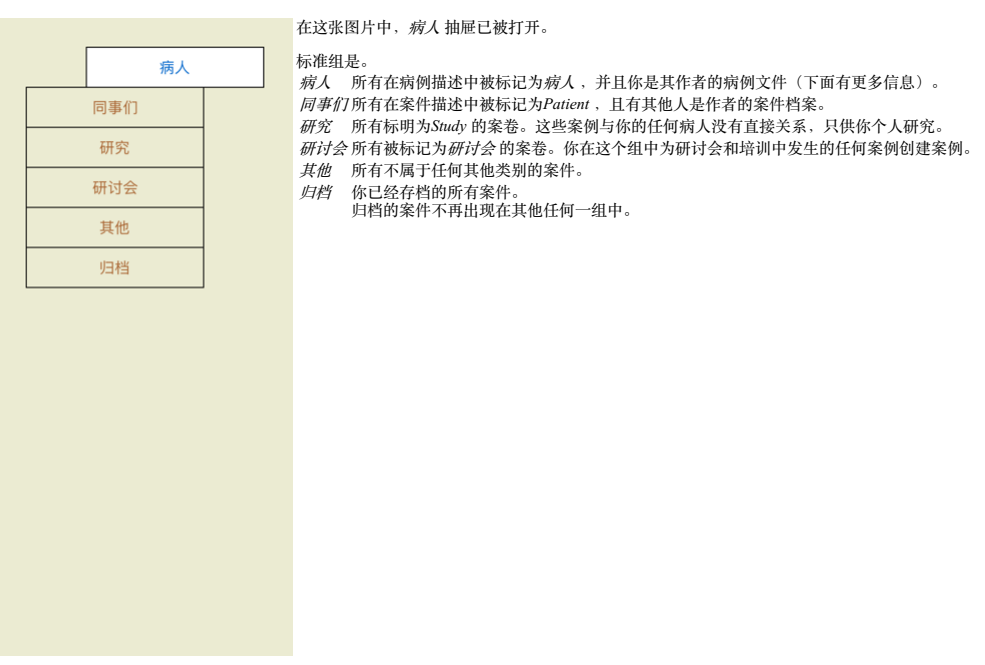

你可以同时打开一个或多个抽屉。只需点击一个抽屉即可打开或关闭它。双击其中一个抽屉将打开它,并同时关闭其他所有抽屉。

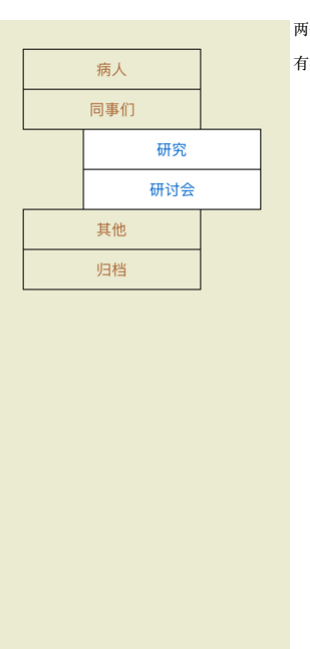

两个抽屉被打开。 [案例的列表将显示所有被标记为"学习"或"研讨会"的案例。

当然,这些群体与你的个人愿望不一致。用你自己的组创建新的抽屉很容易。在编辑案件信息时,你可以指定该案件应该在哪些组中。你可以使用 "病人"、"学习 "和 "研讨会 "这三个标准组,但你也可以<br>输入你自己的组名。新的抽屉将被自动添加到列表中。

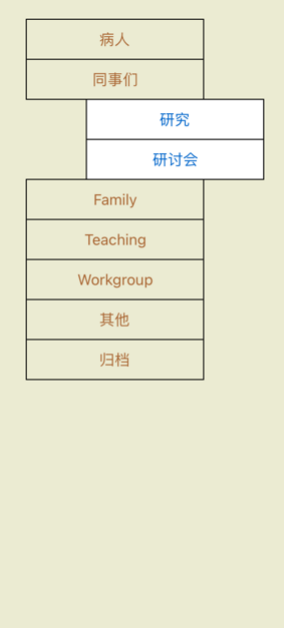

抽屉*家底,教学* 和*工作组* 被自动添加到列表中, 因为在一些案例中, 这些组名被用于案例信息中。

### **选择正确的案卷**

所有与所选组别相匹配的案件都显示在列表中。如果你在*Filter* 字段中填写了一些文字,那么列表就会被限制在那些与过滤文字相匹配的案例中。<br>一个使用过滤器的例子。

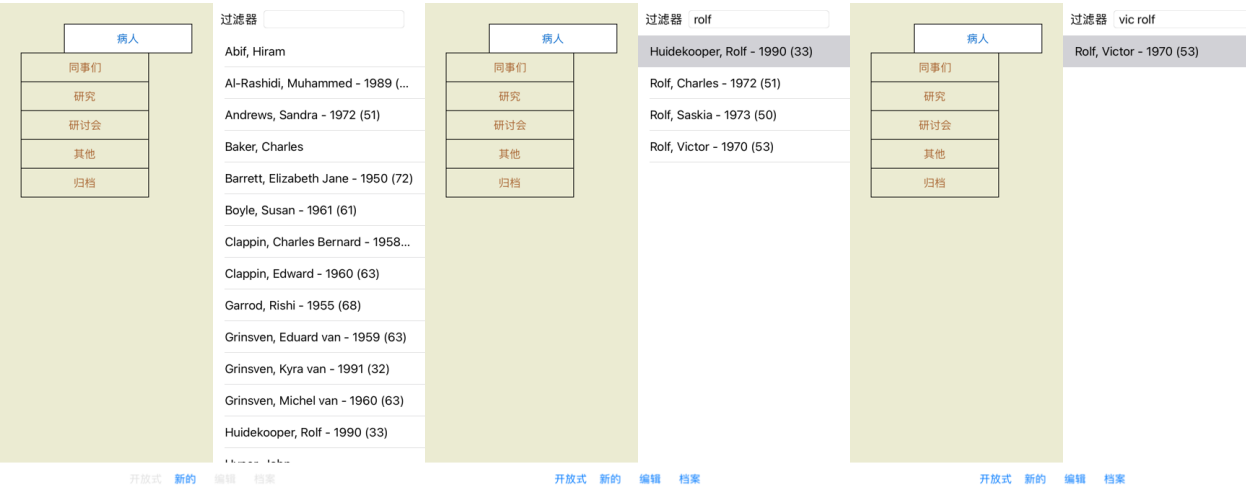

开放式 新的 编辑 档案

开放式 新的 编辑 档案

该过滤器有一些非常强大的选项来选择正确的案例。它使用的过滤标准与*查找宇*段用于文本和补救措施的标准相同。<br>在*案例模块、文本是*列表中显示的名称,补救措施是任何已经开给病人的补救措施(或没有开过)。<br>详情请参考*"查找 "字段* 。

例子。要查找一个名为John或 Joseph 的病人,他曾被开过nux-v ,但从未被开过sulph ,只需输入。<br>john /joseph nux-v. -Sulph.<br>(注意补救措施名称后面的圆点!)。

#### **案卷摘要**

当你选择了一个案卷,部分案件信息就会在右边画出来。<br>这些信息包括。<br>- 本案作者的姓名。<br>- --亲照片(如果有的话)。<br>- 一张照片(如果有的话)。 - 張飛刀 、神全日<br>- 最近的处方清单。

例子。

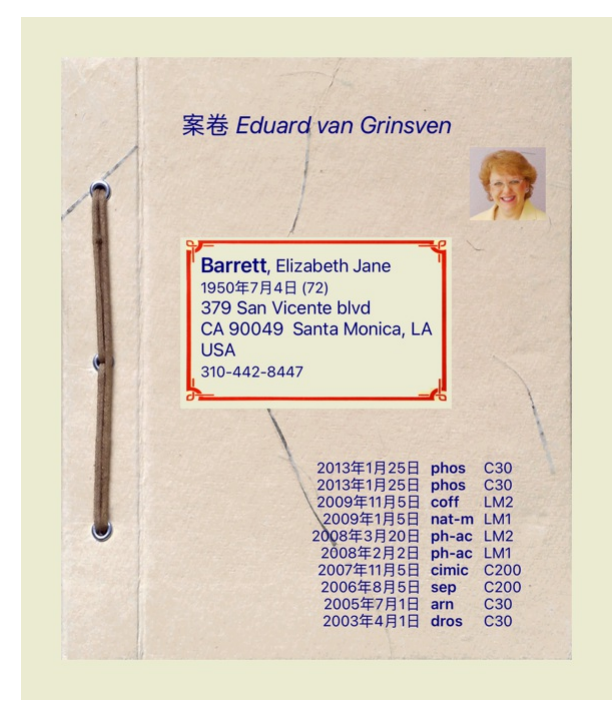

#### **创建案件档案**

你可以通过点击*新* 按钮来创建一个新的案件档案。<br>这将弹出一个对话框,你可以输入病人信息以及病例背景信息。

#### **编辑案件数据**

在*病*ರ人部分,你可以填写你想存储的关于病人的所有个人信息。按*照片* 按钮,以拍摄照片。照片的大小会自动调整。用Clear 按钮删除现有照片。<br>如果不知道病圦的出生年、月、日,只需填写0。<br>如果不知道确切的出生日期,但病人只提供目前的年龄,你可以在出生年份一栏输入年龄。

如果你填写了病人的电子邮件地址,你就可以轻松地发送电子邮件。

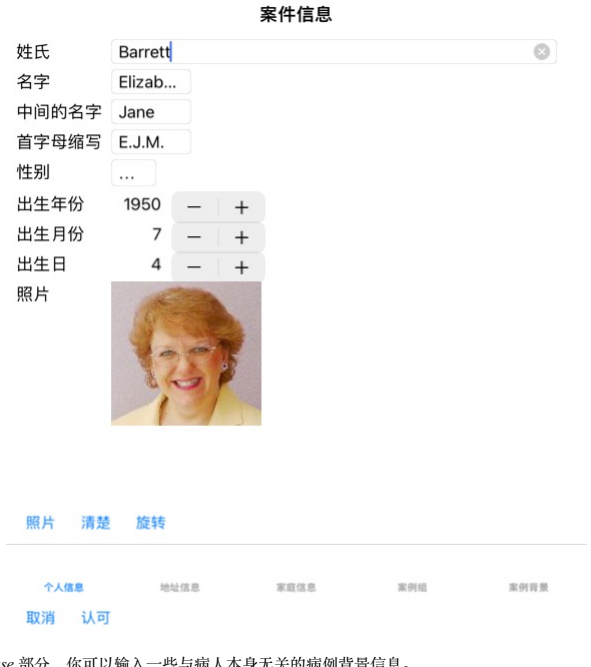

在*Case* 部分,你可以输入一些与病人本身无关的病例背景信息。<br>在*Case groups* 组中,你可以选择一个标准组,和或填写你自己的组名,用空格或分号分隔。<br>*案例背景* 组是有用的,如果这个案例源于一个研讨会、杂志等,你想记住案例的来源。

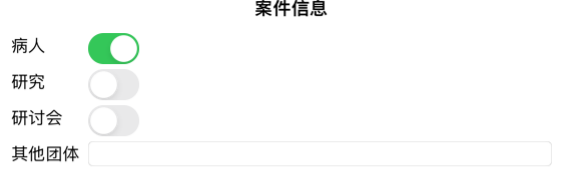

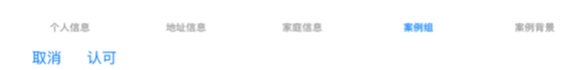

### **开办⼀个案件**

你可以通过在列表中选择一个现有的案件文件,然后点击*打开* 按钮来打开它。<br>你也可以双击列表中的条目。<br>当你创建一个新案件时,它就会自动打开。

打开一个案例文件后,它显示的内容也是你在现实生活中通常会期待的案例文件。<br>- 一张写有病人信息的纸。<br>- 一张写有病人信息的纸。<br>- 一张写有案例背景信息的纸。<br>- 一张写有案例背景信息的纸。

例子。

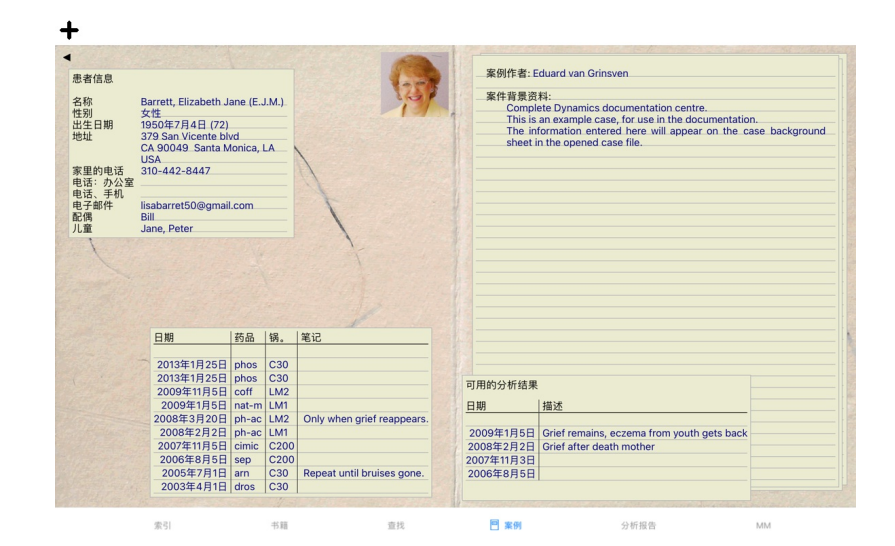

要关闭一个开放的案件,点击左上角的小箭头¶。(弹出菜单选项*关闭案例*).

#### **管理处方**

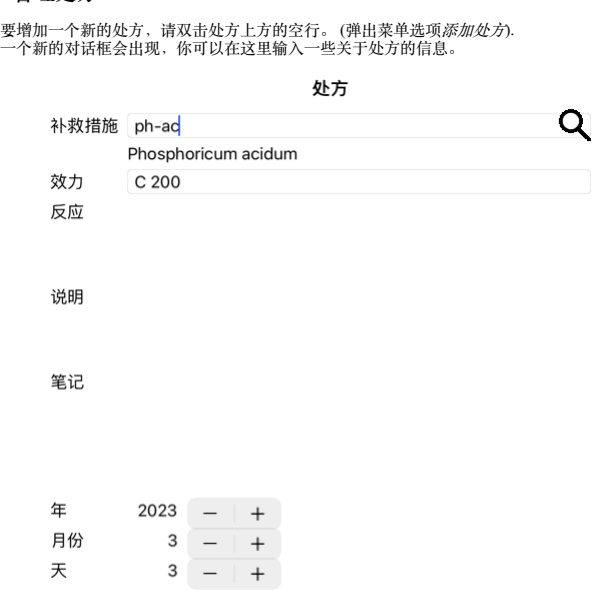

#### 取消 认可

如果不知道月份或日期,只需填写0。<br>通过在列表中选择一个处方,然后删除处方。 (弹出菜单选项*删除处方*).<br>通过双击列表中的条目来编辑一个处方。 (弹出菜单选项*编辑处方*).

#### **管理分析**

你可以用菜单选项添加一个新的分析,或者双击分析索引顶部的空行。 (弹出菜单选项*添加分析*).<br>一个新的对话框会出现,你可以在这里输入一些关于分析的信息。

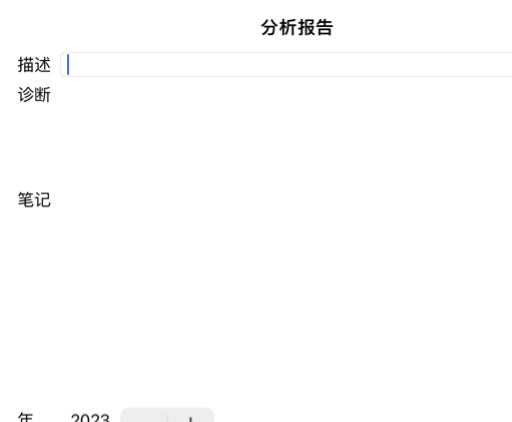

月份  $3 - 1 +$ 天  $3 - | +$ 

取消 认可

如果不知道月份或日期,只需填写0。

删除一个分析,在列表中选择它,然后删除分析。 (弹出菜单选项*删除分析*).<br>通过双击列表中的条目来编辑一个分析。 (弹出菜单选*项编辑分析。*<br>如果你想复制一个介析为一个新的分析的基础,使用亙复分析。 (弹出菜单选项*重复分析,转移到案例中.*..).<br>要把一个分析移到另一个案例中,使用菜单选项 "把分析移到案例中"。 (弹出菜单选项*将分析转移到案例中.*..).

如果你点击列表中的一个分析,这个分析就会成为*分析模块* (见*分析*) 使用的分析。

#### **印刷业**

你可以打印你的案件,或部分案件。(弹出菜单选项*印刷品*).<br>只有在打开箱子后才能打印。

⼀个对话框允许你选择你要打印的内容。

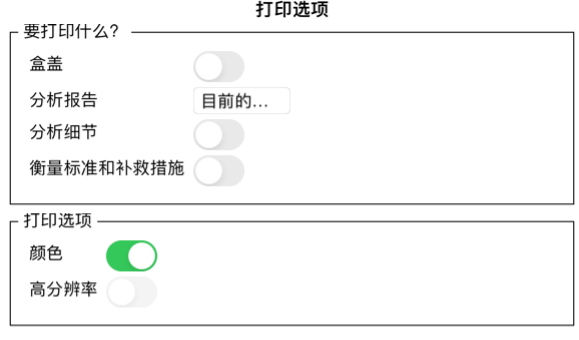

取消 认可

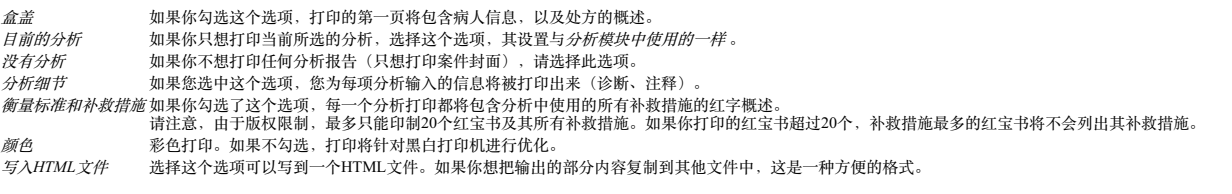

**打印多个案例的概览**

如果您还没有打开一个案例, 您可以打印多个案例的概览。 (弹出菜单选项*印刷品*).<br>例如,如果您想为监控病人的同事创建一个列表,这就非常实用。然后,您可以将过去6个月中看过的病人的姓名和出生日期列成一份清单,并附上一份药方清单。<br>打印对话框中的选项无需进一步解释。

#### **密码保护**

当你离开你的电脑时, 你的病人信息可以被保护起来, 防止其他人不需要的访问。

为此,你可以设置一个密码。

如果设置了密码,一个新的按钮 ❶ 将出现在*案例模块* 。<br>当你按下该按钮时,案件模块将立即被锁定,必须输入密码才能打开。

也可以在你一段时间没有使用该程序后,自动锁定案件信息。<br>自动锁定前的时间可以由你配置,在*Preferences* 设置中。

如果你把时间设置为0分钟,就不会进⾏⾃动锁定。

设置密码时要非常小心。除了你,没有其他人知道你的密码。如果你忘记了你的密码,就像失去了房子的钥匙;再也无法进入,

#### **归档和删除**

#### **归档案例**

如果你不再希望某个案件显示在你的案件列表中,你可以将其归档。 归档后的案件将出现在归档 。

虽然它被归档,但你仍然可以打开这个案子。如果你对案件做了任何修改,它就会自动从Archived 组中删除,并与你的其他活动案件放回一起。

你可以将多个旧案存档。 (弹出菜单选项*旧案存档*).<br>在打开的对话框中,你可以指定若干个月。列表显示所有在给定月数内没有被修改的案件。接下来,你可以将列表中选中的所有案件归档。

#### **删除⼀个案件档案**

如果你不再想保留一个案件档案,你可以删除它。<br>一个案件只有在归档后才能被删除。

也可以让老的归档案件自动删除。在Preferences 设置中,有一个选项。默认情况下,归档的案例不会被自动删除。

#### **自动备份**

如果你无意中删除了一个案例文件,你可以从备份中恢复它。

备份是自动进行的。

- 
- 
- 在过去的一个月里,每天都是如此。<br>在过去的一年里,每个月都是如此。<br>一年后,备份被永久删除。<br>请注意,备份是在你的计算机上本地存储的。
- **云服务器**

### **简介**

如果你的诊所使用多台电脑,你可能希望在它们之间保持你的案件信息同步。<br>这样,无论你在哪里工作,你都会有最新的案件信息。即使你在路上,用你的手机或平板电脑。

我们的云端服务器提供了一个灵活而简单的机制来自动同步你的案件。

与其他许多云解决方案相反,你可以在有或没有[/TAG\_ERROR] 互联网连接的情况下使用Complete Dynamics。<br>在没有互联网连接时情况下,你的案件可以通过云服务器自动同步。<br>当互联网连接可用时,你的案件可以通过云服务器自动同步。

如果你在不连接互联网的情况下,在不同的设备上对案例进行修改,这不会产生任何影响。当与云服务器的连接可用时,你在不同设备上所做的所有修改都可以合并在一起。即使你们在同一个案件中工 作。

#### **云服务器是做什么的?**

云服务器的⽬的是在所有使⽤该服务的设备上保持你的案件相同。

你在一个设备上添加的东西,将被添加到其他设备上。<br>你在一个设备上所做的改变,在其他设备上也会改变。<br>你在一个案各点账啥的东西,在其他设备上归档。<br>归档一个案件意味着它也将在其他设备上归档。

#### **使⽤云服务器的优势**

- 
- 
- 
- 自动同步后,无论你使用什么设备,你的案件都是最新的。<br>与你的许可证中的所有设备一起工作。<br>你可以在汉有工联网连接的情况下工作。<br>一旦有了互联网,同步就会自动进行。<br>总是有一份你的案件的副本,以备你的电脑死了。

我应该在哪些设备上使用云服务器?

这是你自己的选择。

加果你使用一台电脑,云服务器可以且来保护你的案件的副本。如果你的电脑坏了,这些箱子可以自动转移到你的新电脑上。

如果你使用两台或更多设备,云服务器可以将你在一台设备上所做的更改应用到其他设备上。

你为你使用的每台设备决定它是否应该使用云服务器。例如,你可以将云服务器用于家里和办公室的电脑,但不能用于你的手机。

**安全和隐私**

我们知道,安全和隐私是极其重要的。

#### **安全问题**

你的案件数据得到了很好的保护。

- 只有在你名下有有效许可证的设备上才可以访问云服务器。
- 没有其他设备可以接触到你的案件。 需要⼀个额外的密码,这个密码只有你知道。
- 需要一个额外的密码, 这个<br>● 与服务器的连接是加密的。

#### **隐私**

你没有义务使用我们的云服务器。我们非常理解,也许你不希望你的病人的信息被储存在某个远程计算机上。<br>是否使用云服务器,完全是你的决定。

我们充分尊重你和你的病人的隐私。<br>我们不会以任何方式使用或处理您的数据。云服务器所做的就是把它复制到你的设备上,并从你的设备上复制。

#### **设置云服务器**

要开始使用云服务器的设备,你首先必须激活它。<br>激活是在*Preferences*, section*Case* 中进行的。在这里你可以选择*使用云服务器* 。

如果这是你第一次激活云服务器,你会被自动引导创建保护你的案件数据的PIN。你以后可以随时改变这个密码。<br>不要忘记你的云端密码,你在激活另一台设备时将需要它。

#### **云服务器状态**

在*Case* 模块的页⾯顶部,有⼀个图标表⽰服务器连接的状态。

○云服务器是可用的。 </u> 没有互联⽹连接,或服务器暂时脱机。 如果没有显示图标,说明云服务器还没有配置。

当你点击图标时,就会立即进行同步。

#### **限制条件**

云服务器的⽬的是将⼀个设备上的所有变化应⽤于所有其他设备。但这并不总是可能的。 这将有助于你了解有哪些限制

特别是在离线工作时,可能会发仢作重新建立与云服务器的连接之前,在不同的设备上对同一个案例进行修改。通常情况下,这很少会构成一个问题。

案件中的信息是由几个独立的要素构成的。

- 关于病⼈的信息。
- 有关该案的信息。 每次分析。
- 每个补救措施的处方。

你可以对这些元素中的一个进行修改,并对另一个设备上的另一个元素进行修改。<br>但是,如果你在两台设备上改变相同的分析,只有最后的改变会被保存。<br>如果你在一个设备上添加一个补救处方,而在另一个设备上添加另一个补救处方,那就不会有问题了。<br>或者,如果你在一个设备上添加一个补救处方,而在另一个设备上添加另一个补救处方,那就不会有问题了。

**备份**

存储在云服务器上的案例是你设备上案例的副本。原始数据在你的设备上。

你总是要自己负责对你的计算机进行备份。

#### **案例分享**

**与同事分享你的案例**

在许多情况下,你可能想把你的一个案例和/或分析给同事、同学、老师,或者可能在互联网论坛上发表。<br>Complete Dynamics为您提供了将案件全部或部分导出到文件的可能性。然后可以把这个文件交给你的同事,在他/她的电脑上导入。你的同事不需要*实践者版* 许可证,用免费的*浏览器版* ,文件也可以被 导入和杏看。 病例分享也可以匿名进行,从而确保病人和你的个人隐私。<br>输出和输入是如何进行的,如下所述。首先我们来看看案例分享的另一个重要特征。

**在多台电脑之间同步你的案件**

只有当你选择不使用通过云服务器进行的自动同步时,手动同步才有意义。

通过案例共享, 你可以获得两个强大的选项, 将案例从一台计算机带到另一台计算机。

最简单的方法是在一台电脑上导出你的案件数据库的完整副本,然后在另一台电脑上导入它。<br>这就取代了存储在另一台电脑上的所有案件信息。 这个选项也可以用来定期创建一个案例数据库的备份。

更高级的方法是只导出在一台电脑上修改过的案例,然后在第二台电脑上导入它们。在这种情况下,只有修改后的信息被复制并合并到第二台电脑的数据库中。这种强大的同步机制甚至在两台电脑上都 《《高》》 高处六寸出世 日七海

#### **在iPad和PC之间同步案件**

在你的iPad和你的PC之间同步案例,使用的机制与在多台PC之间同步完全相同。区别在于出口文件在iPad上的移动方式。<br>在两台电脑之间,你可以使用U盘来传输文件。对于你的iPad,传输文件是通过你的PC上的iTunes应用程序完成的。<br>在iTunes中,文件可以复制到iPad上的Complete Dynamics,也可以从iPad上复制。<br>要做到这一点,在iTunes中选择你的iPad,并打开应用程序部分。在应用程序列表下面,你会看到允许 欲了解更多信息,请参考iTunes的帮助部分。

在iPad上,可以在屏幕左侧的*Case*模块 ,打开弹出式菜单,其中有下⼀节所描述的选项。

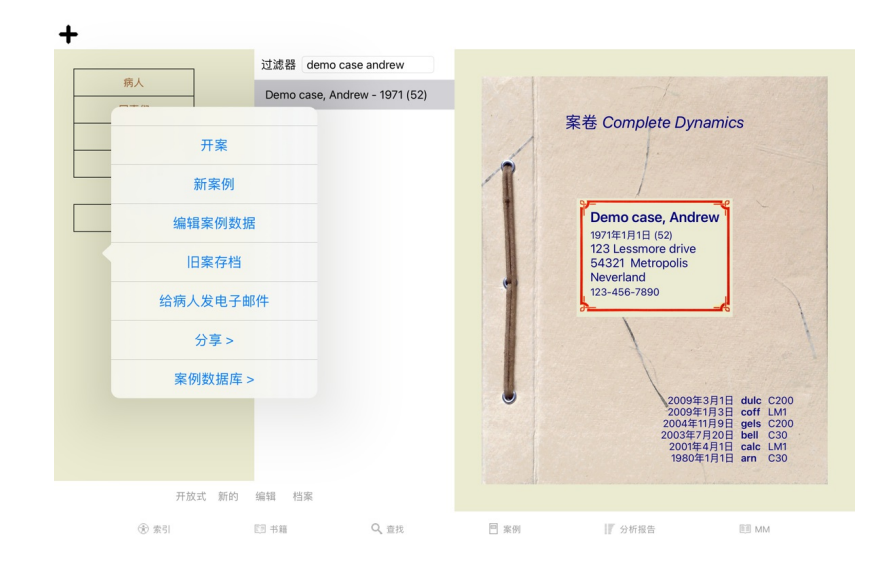

#### **导出单个案例**

要导出单个案例,请打开*案例模块* ,选择你要导出的案例。<br>然后,使用选项 "导出当前案例"... (弹出菜单选项*分享 / 出口当前案例.*..).<br>这时会出现一个对话框 ,让你选择你想输出的案件的哪些部分。

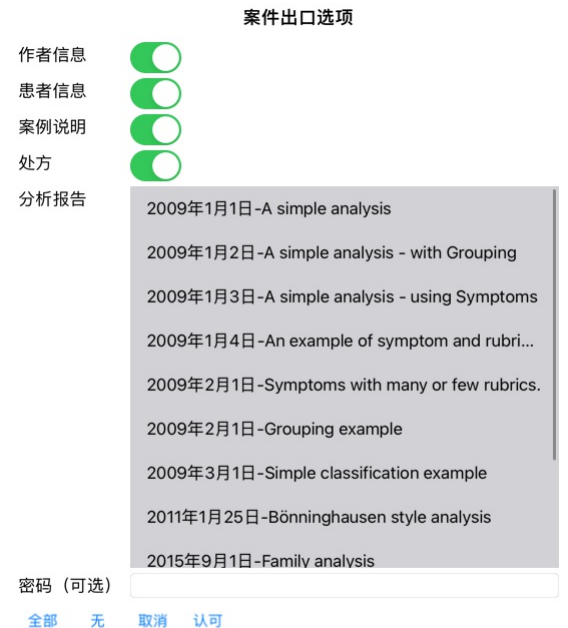

*作者信息* 如果你不勾选这个选项,你的名字就不包括在出口中。 *患者信息* 如果你不勾选这个选项,病人就会变成匿名。只使用病人的性别和出生年份。<br> 如果该选项被选中,所有病人的个人信息都会被包括在输出中。 案例说明 勾选这个选项, 你的案件背景信息就会包括在输出中。(案件背景、说明和小组)。 **处方 勾选这个选项,你所做的处方就会包括在输出中。** 分析报告 对于案件中的每一个分析,你可以决定是否要将其导出。点击某一行来切换选择的开/关。*全部* 和*无* 的按钮可以用来选择全部或无分析,以便于选择。 *密码* 如果你在这里输入一个值,出口文件就会受到密码的保护。为了能够导入它,有人必须知道密码。我们建议对你分享的任何信息使用密码,除了你想在互联网上向所有人公布的匿名情况。

当你准备好了,按OK 按钮,你将被要求提供一个你选择的文件名和位置。<br>已经填写了一个默认的文件名,但你可以选择任何你想要的名字。

**导出单⼀分析**

要导出单个分析, 打开包含分析的案例, 并选择你要导出的分析。<br>然后, 使用菜单选项导出当前分析... (弹出菜单选项*分享 / 出口电流分析.*..).<br>一个对话框打开,允许你选择你想和分析一起输出的案例的哪些部分。

案件出口选项

作者信息 患者信息 案例说明 密码 (可选)

取消 认可

关于这些字段的含义,请参见上⾯的信息。

**导出多个案例**

你可以将多个案例导出为⼀个⽂件。 (弹出菜单选项分享 */* 输出多个案例*...*).

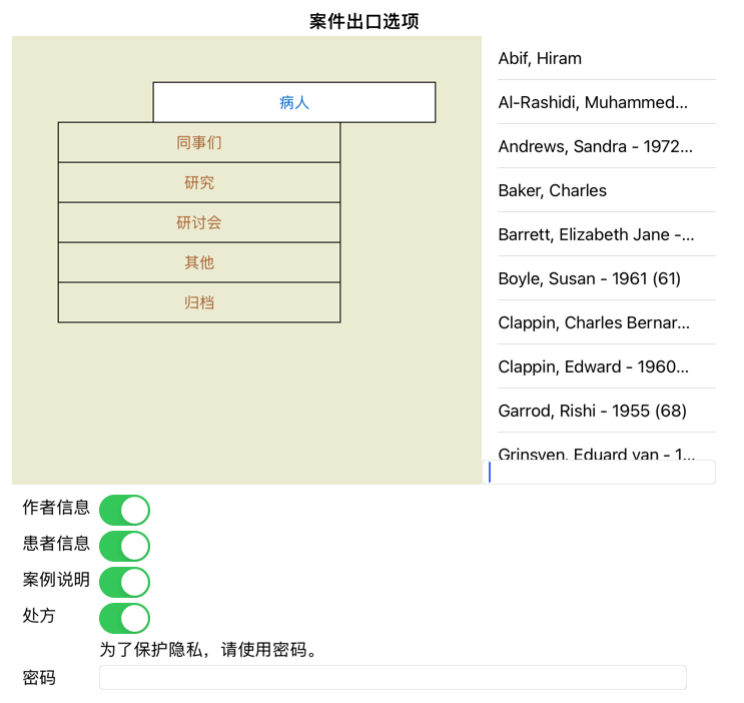

取消 认可

在有案例的列表中,通过点击选择你想输出的案例。

#### **导⼊⼀个案例或分析**

当别人给你一个案例或分析的导出文件时, 你可以通过菜单选项导入来轻松导入。 (弹出菜单选项*分享 / 进口*...).

你被要求提供你想导入的文件。

选择⽂件后,它将被导⼊你的案件数据库。如果⽂件有密码保护,会先要求你提供密码。

如果作者的名字在文件中,你可以在组Colleagues,否则你会在组Other 找到导入的案例。打开案件后,你可以很容易地自己改变案件信息,或将分析转移到你的其他案件中。

#### **导出你的整个案例数据库**

当你导出你的整个案例数据库时,它只能在拥有以你的名字注册的许可证的计算机上导入。

要导出整个案例数据库,请使用菜单选项导出完整的案例数据库... (弹出菜单选项*分享 / 输出完整的案例数据库.*..).<br>一个对话框打开,允许你提供一个密码来保护这个文件(强烈建议)。

#### 案件出口选项

为了保护隐私,请使用密码。

密码

### 取消 认可

在按下*OK* 按钮后,你将被要求提供文件名和位置。<br>把文件带到另一台电脑上,在那里做导入。

### **导出修改过的案例**

导出修改过的案件是在多台计算机之间同步案件信息的最灵活方式。

要导出修改内容,请使用菜单选项导出修改过的案例。 (弹出菜单选项*分享 / 出口修改过的案例.*..).<br>一个对话框打开,允许指定需要同步的内容。

#### 案件出口选项

选定的病例数 12 为了保护隐私,请使用密码。

密码

详情 取消 认可

默认情况下,最后一次同步的日期被填入。如果你想在另一个日期和时间之后同步所有的修改,只需改变数值。<br>要想了解哪些案件将被包括在出口中,请按*Details.*.. 按钮,以获得案件的清单和它们的最后修改时间。

#### **导⼊修改过的案例**

修改后的案例可以在另一台电脑上导入。 (弹出菜单选项*分享 / 进口.*..).<br>选择文件后,会打开一个对话框,显示需要同步操作的信息。

#### 导入修改过的案例的选项

新 - 2014年1月5日 - Holiday, Jimmy - 1942

合并 - 2014年1月6日 - St.Clair, Bonnie - 1970

替换 - 2014年1月6日 - Eastwood, Herny - 1992

新-2014年1月6日 - Baker, Charles - 1950

新 - 2014年1月7日 - Smarting, All - 1962

合并 - 2014年1月7日 - Williams, Charita - 1970

忽略不计 - 2014年1月20日 - Underwood, Sam - 2013

#### 忽略不计 新的 替换 合并 复位

取消 认可

这里重要的部分是最左边的一栏。这一栏可以有四个不同的值。

新的 该案件不存在于本地数据库中。它将是新创建的。

*替换* **该案例在本地数据库中没有修改,但在导出文件中的版本较新。它将被新的信息所覆盖。** 

*合并* 这两台电脑上的箱子都被修改过。输出文件中的信息被合并到本地数据库中的信息。没有现有的信息被覆盖,但新的信息被复制进来。

忽略不计 这个案例似乎没有在两台电脑上进⾏修改。什么也没做。

你可以修改列表中任何一个案例的行动。通过点击选择一些案例,然后按下任何一个按钮*忽略,新建,替换*, 或*合并* 。按下按钮Reset ,所有动作将恢复到原来的设置。

当一个动作被明确设置为New ,即即使本地数据库中已经有一个类似的案例,该案例也将作为一个新的案例被复制。当你有疑问时可以这样做,导入后你会看到两个同名的案例,你可以自己验证。通常情<br>况下,这是不需要的,选项*Merge* ,不会丢掉任何信息。

**⾃动备份**

为了方便备份,程序每天自动创建一次完整的案例数据库导出。这些备份将保存 7 天。有了它,你就可以自己进行备份,而不必知道程序内部数据库的存储位置。如果您需要了解更多有关备份位置以及<br>紧急情况下如何恢复备份的信息,请联系支持部门。

### **分析模块**

#### **快速启动**

**对于你们中没有耐⼼的⼈来说...**

我们强烈建议你阅读关于分析的帮助部分,因为一点背景信息会使你的工作更有效率。<br>如果你想稍后再读,只是马上开始,这个摘要应该能让你在一分钟内开始。

**是否从⼀个案例开始?**

在许多情况下,进行分析是因为它与病人有关,你可能想保留它供以后参考。<br>在这种情况下,建议先创建一个案例,或打开一个现有的案例,因为这样你的分析就会被储存在正确的地方。<br>一旦一个案件被打开,就可以很容易地在其中加入新的分析。<br>关于如何组织你的案例和分析的详细信息,请阅读*案例模块* 部分。

如果你只是想做一个快速的分析,没有真实案例的背景,只要不打开或创建一个案例,就会自动创建一个默认的案例(命名为Unnamed case),并将分析结果存储在里面。在该案例中可以找到标有今天 日期的分析报告。

#### **添加评分标准**

在你的分析中添加⼀个评分标准是很容易的。 首先在*Book* 模块中选择红宝书。当一个红宝书被标记为亮黄色时,该红宝书被选中。<br>然后点击并按住红宝书,以打开弹出菜单。 (弹出菜单选项*在分析中加入评分标准*).<br>要找到合适的评分标准,*查找* 模块可以帮助你。

#### **创建⼀个分析**

#### **打开分析模块**

通过点击*分析* 标签进入分析模块。<br>假设你已经开了一个案子,并选择了一个分析,屏幕会看起来像这样。

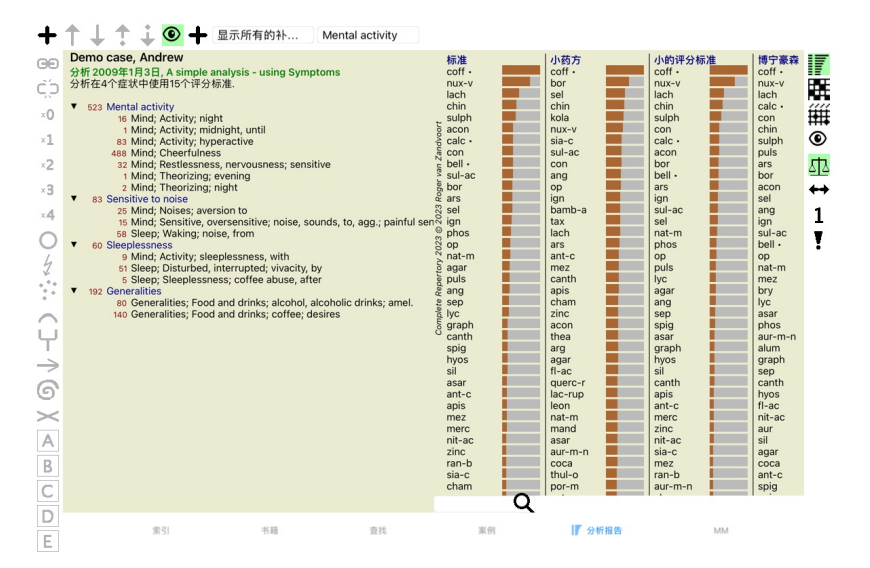

#### 该窗口分为两个部分。

- 本分析所使⽤的症状和评分标准。

- 分析结果。 为<br>你们将详细讨论这些问题, 从第一个问题开始。

注意,这里使用的例子是演示案例的一部分,可以在你的案例模块的 "其他 "组中找到。你可以自由发挥这些例子的作用。每次你启动Complete Dynamics时, 原来的演示案例都会被放回 "其他 "组。

#### **症状与评判标准**

在收集了病人的信息后,传统的方法是在剧目中寻找符合病人情况的评分标准。<br>这种方法的最大缺点是,对于病人的某些症状、需要一个单一的复述表,而对于其他症状,可以找到几个复述表来共同表达申诉。每当用多个评分标准来表达一个症状时,与该症状相匹配的药方会自动<br>被计算得更多,所以与其他症状相比,该症状会得到一个夸大的值。<br>另外,病人并不以复述语言来表达他的症状。因此,剧目评分标准的集合并不能真正代表病人的主诉,特别是如果不能找到100%地表达病人症状

Complete Dynamics通过区分症状和Rubrics来解决这些问题。<br>首先,可以输入所分析的病人的症状。其次,剧目评分标准可以与这些症状绑定。<br>分析模块可以自动补偿分析结果失例<br>评分标准,而不会使你的分析结果失衡!

症状 是患者 - 评分标准 是汇编的语言。

使用Symptoms有更多好处。由于症状是病人的语言,所以很容易给症状分配一个重要性的排名,而不必明确地操作独立的评分标准的排名(我们称这些为症状权重和评分标准权重,它们在其他地方有解 释)。还有更多的优势,但你会⾃⼰看到这些。

当然,对于一个快速和简单的分析来说,创建Symptoms会导致一些你可能不希望的开销。在这种情况下,就不要创造症状。然后,所有的Rubrics都被自动放在一个 "通用症状 "下,你看不到。

一个例子。下面是*演示案例安德鲁* 的两个屏幕截图, 一个没有, 一个使用了症状。

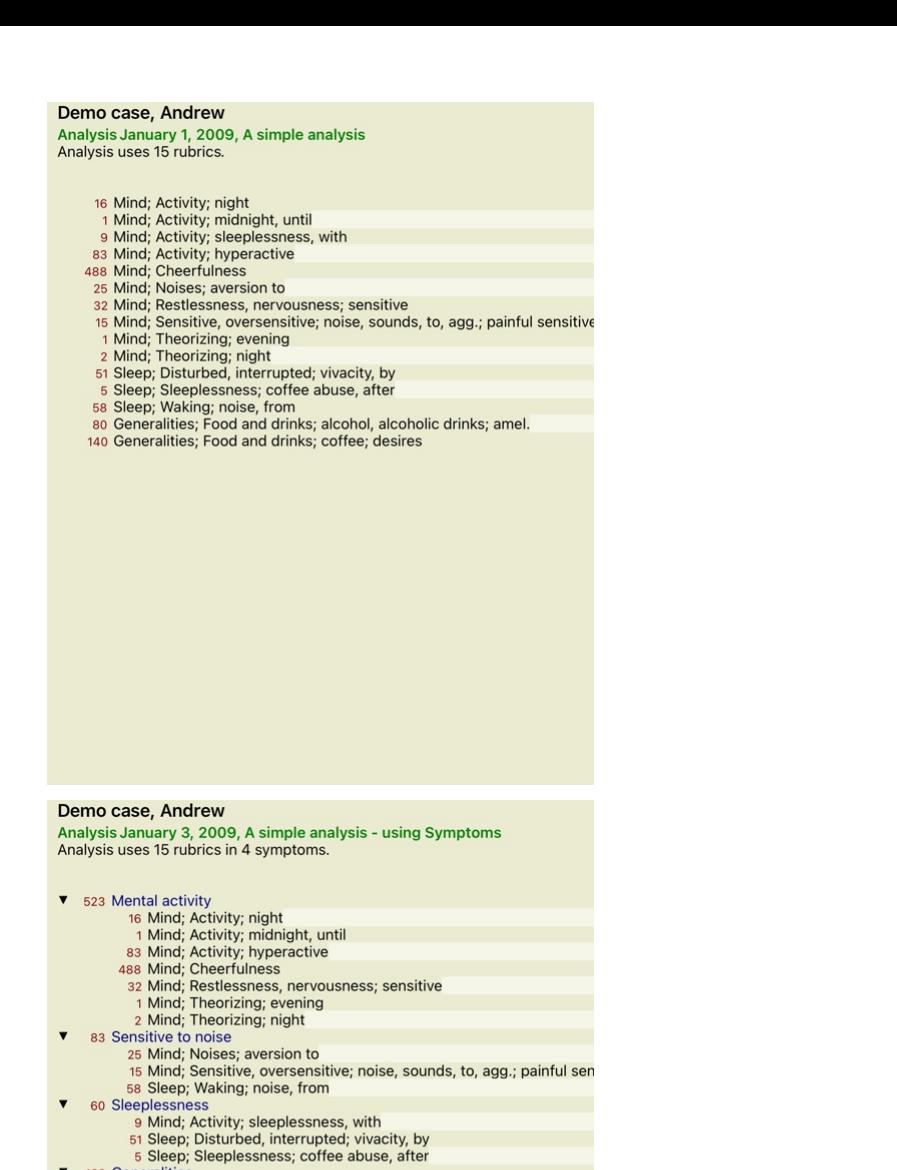

#### 变体与 症状更清楚!

 $\blacktriangledown$ 

192 Generalities

#### **创建症状和添加评分标准**

在打开案例并选择分析的情况下,可以在分析中增加一个新的症状。 (弹出菜单选项*添加症状*).<br>要删除一个症状(以及与之绑定的所有指标)、可以用鼠标或键盘在列表中选择它,然后按删除键。 (弹出菜单选项*删除选定的).*<br>你可以通过双击来编辑症状的细节。 (弹出菜单选项*编辑症状*).

红宝书总是从*Book* 或*Find* 模块中添加。 (弹出菜单选项*在分析中加入评分标准*).<br>然后,Rubric被添加到症状列表中被选为 "当前 "症状的那个症状上。<br>你可以在屏幕上方的工具条上看到这是哪种症状。

#### Mental activity

从工具栏上, 你可以很容易地选择另一个症状, 将红宝书添加到其中。如果没有定义症状, 你将看到 "通用症状 "的文字。

#### **整理症状和评分标准**

可以改变症状的组织顺序。当一个症状被选中时,它可以被移动。 (工具栏按钮于,工具栏按钮→).<br>症状可以通过弹出菜单中的几个菜单选项自动排序。

80 Generalities; Food and drinks; alcohol, alcoholic drinks; amel.<br>140 Generalities; Food and drinks; coffee; desires

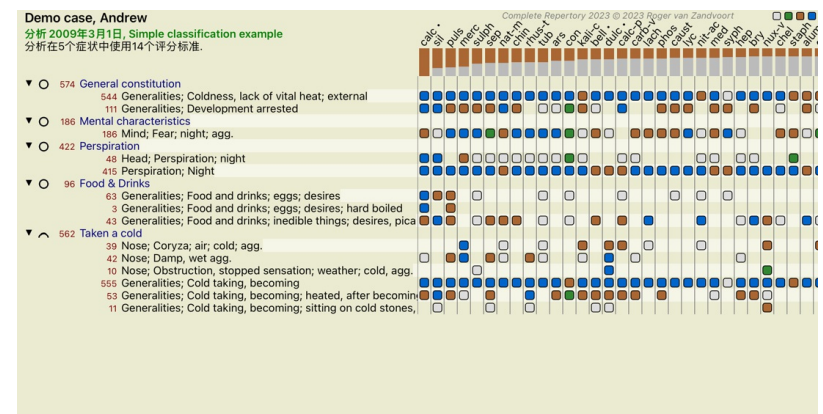

Q 标准

标准

通过同样的菜单选项和工具栏按钮,可以将一个Rubric移到下一个或上一个症状。<br>在一个症状中,Rubrics总是按照其在*Book* 中的顺序进行排序。

### **结果**

#### **分析结果**

一旦症状和评分标准被添加到分析中,就是看结果的时候了。<br>这些结果显示在窗口的右侧。

基本上有两种查看分析结果的方式。<br>- 基于相同的分析,对多个结果的概述。<br>- 一个单一分析结果的详细概述。

#### **查看多个分析结果**

可以选择多个结果的概述。(工具栏按钮了). 它将看起来像这样。

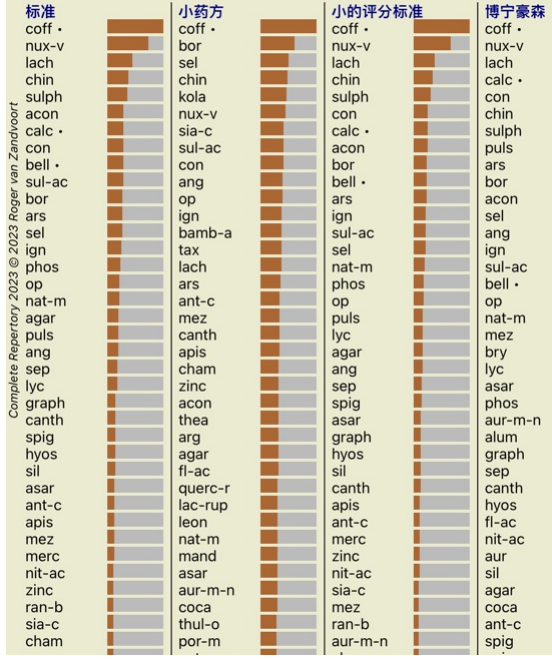

#### **标准分析⽅法**

这张图片中的标准结果意味着以下几点。

标准 这是标准的分析结果,基于精⼼选择的参数。

*小巧的补救措施* 这个结果是,较小的补救措施比较大的补救措施(多血症)更受重视。这就弥补了整个剧目中补救措施出现的不平等。多角兽并没有被排除在分析之外,只是它们的主导地位<br>被削弱了。

*小的评分标准* 在这个结果中,补救措施少的评分标准比补救措施多的评分标准更受重视。这样一来,更具特色的评分标准比非常普通的评分标准对结果的影响更大。<br>*博宁豪森* 在这种类型的分析中,补救措施是根据它在剧目中相关的红宝书中出现的情况来计算的。

*博宁豪森* 在这种类型的分析中,补救措施是根据它在剧目中相关的红宝书中出现的情况来计算的。<br>伯宁豪森分析法主要用于较大和较一般的评分标准。另外,对极地红宝石的纠正也比较重要。更多信息,请参阅*分析 - Bönninghausen* 。

*简单计数* 这是一个非常简单的计数,就像以前只用铅笔和纸做的一样。对于分析中的所有评分标准,所有补救措施的分级都是简单的相加。

#### 选择使用哪些分析方法

也许你并不总是对Complete Dynamics为你提供的所有标准分析方法感兴趣。 你可以决定哪些分析会被显⽰,以及它们应该以何种顺序出现。 你可以在*Preferences* 设置中改变这⼀点。更多信息见*Preferences* 部分。

#### **分析结果详情**

当你看上图的结果时,你会发现没有任何数字被打印出来。你所看到的是每个药方后面的栏,显示药方的相对重要性。这些补救措施按重要性排序。彩条越短,说明该药方在给定结果中的重要性越低。

如果你喜欢在结果中看到数字,你可以按下工具条上的按钮。(工具栏按钮  $1$ ). 然后,结果将是这样的。

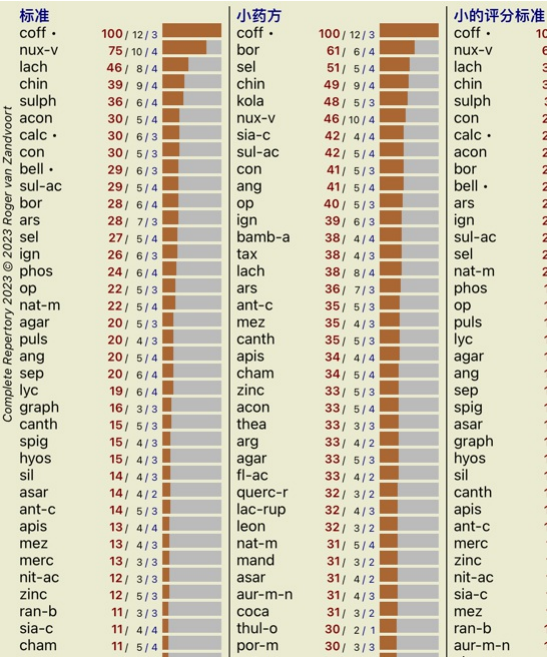

在某些情况下,你可能不希望按重要性排序,而是根据补救措施出现的症状和指标的数量来排序。<br>然后你可以按工具栏上的按钮 <sup>¶</sup> ,意思是 "按症状/指标数量排序分析"。 (工具栏按钮 <sup>¶</sup> ).

#### **已经开出的补救措施**

迅速识别哪些药方已经开给了病人,往往是很方便的。<br>所有以前开过的药方,在名字后面都标有一个点。

#### **找到评分标准和补救措施之间的关系**

你可以通过点击结果中的一个评分标准,或一个补救措施,快速查看评分标准和补救措施之间的关系。<br>然后,相应的补救措施或评分标准被突出显示。

例⼦。点击rubric *Mind; sensitive, oversensitive; noise, to; painfull sensitiveness to* 将在结果区显⽰如下。

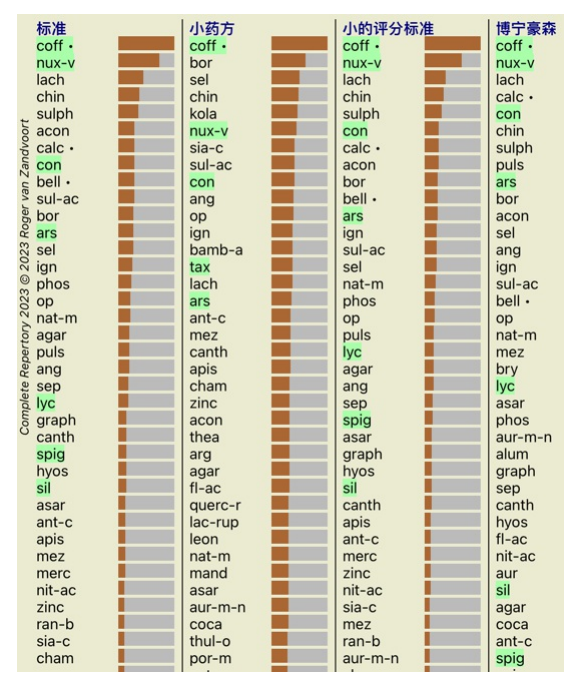

⼀瞥之下,你就会发现哪些补救措施是在那个红宝书中的!

例子。点击补救措施sulph, 将显示以下症状和评分概览。

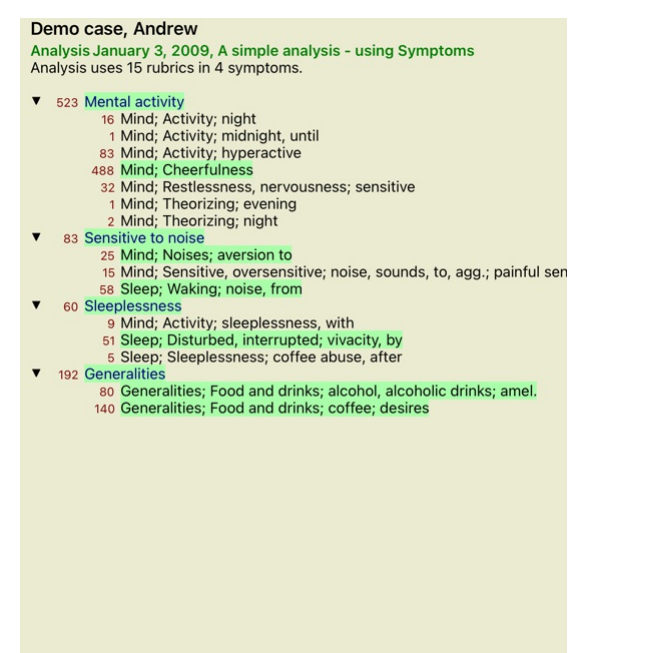

而在一瞥中,你可以看到在哪些红宝书中出现了sulph 。此外,所选的补救措施在其他分析结果中也被突出显示,因此你可以立即看到不同分析中的相对排名。

到目前为止, 对于多种分析的概述。现在让我们来看看单个分析结果的详细概述...

#### **查看单个分析结果的详细概述**

根据你的偏好,可以在表格或网格视图中显示单个分析的更详细概述。 (工具栏按钮 ,工具栏按钮 ,

## 表视图看起来像这样。

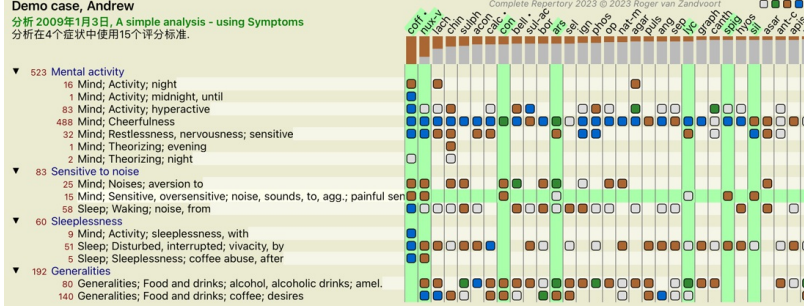

Q 标准

#### ⽹格视图看起来像这样。

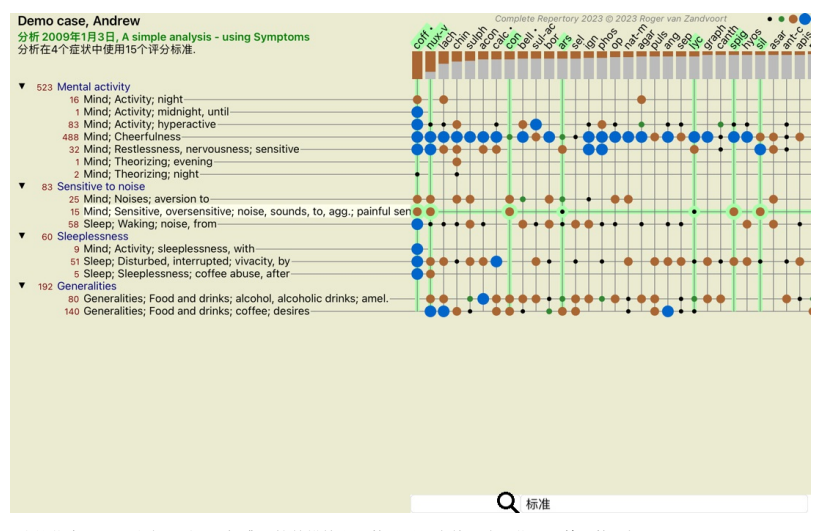

这样,你就能在一张照片中看到评分标准和补救措施之间的关系。当然,这只能用于单一的分析。<br>在栅格的下面,你可以看到一个选择框,你可以在可用的分析结果之间切换。 块状或点状表示补救措施发生在一个红线中。

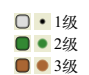

如果你想了解更多细节,只需双击⼦弹就能获得完整的补救信息。

#### 补救措施信息

准则: MIND: CHEERFULNESS.

#### 补救措施的缩略语: coff, 等级 4.

#### 标准名称: Coffea cruda.

分类学: 王国 Plantae, 亚王国 Viridiplantae, 地下王国 Streptophyta, 超级分部 Embryophyta, 划分 Tracheophyta, 分部 Spermatophytina, 类 Magnoliopsida, 超级订单 Asteranae, 秩序 Gentianales, 家庭 Rubiaceae, 属 Coffea, 品种 Coffea arabica.

APG II分类法: angiosperms, eudicots, core eudicots, asterids, euasterids I, Gentianales, Rubiaceae

#### 在相关评分标准中出现的情况: 5, 平均成绩: 2.2.

#### 来源

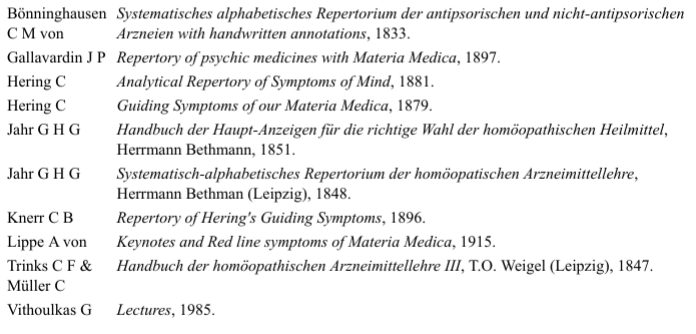

#### 关闭

#### 此外, 你还可以通过点击来突出显示评分标准或补救措施。

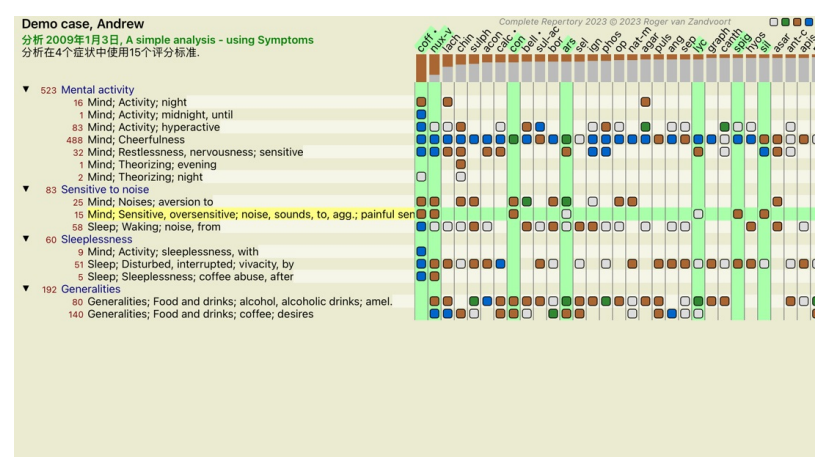

Q 标准

当然,工具栏上的按钮 1 和 可以用来显示数字或改变排序顺序。

#### **在分析结果中找到补救措施**

在某些情况下, 你不只是想看到分析的首要结果, 而是想知道某个补救措施在这些结果中的确切位置。

你所要做的就是在分析结果下面的*查找补救措施专*段中输入补救措施的缩写。<br>如果有必要,分析会重新绘制,跳过部分结果以确保显示你的补救措施。<br>你正在寻找的补救措施会自动突出显示,以使你更容易看到它。

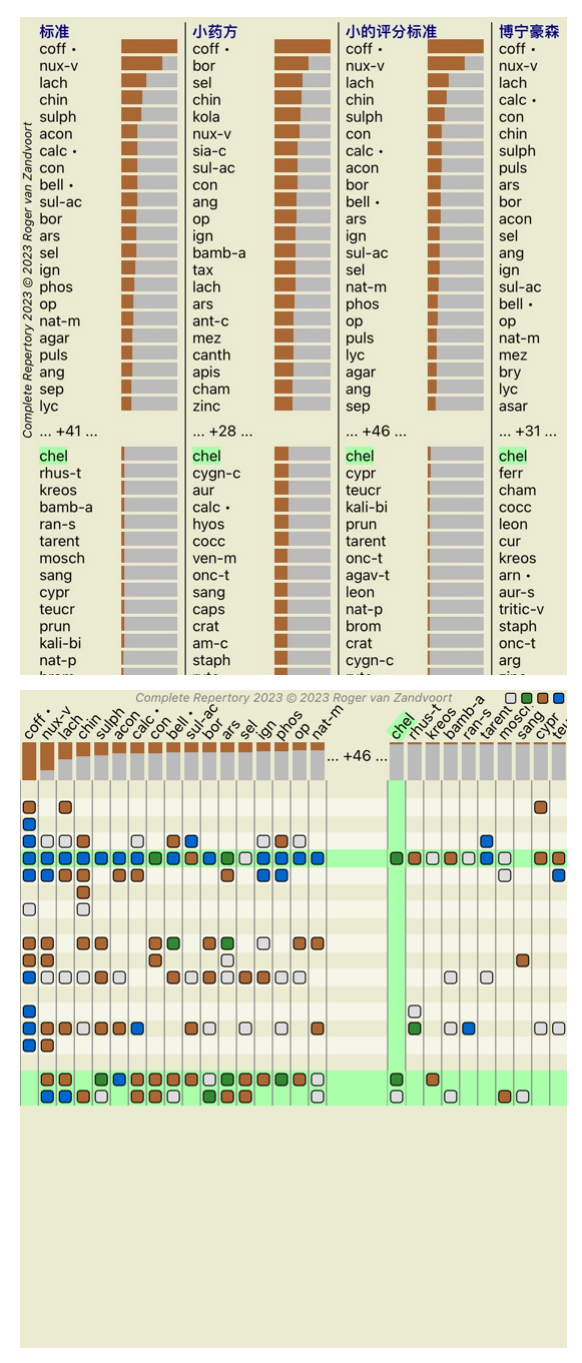

#### **筛选分析结果**

#### **对补救家庭的结果进⾏过滤**

通常情况下,分析结果显示所有的补救措施。<br>你可以将结果限制在只属于某个王国、家族或其他组的补救措施。<br>要做到这一点,只需从工具栏的下拉列表中进行选择。

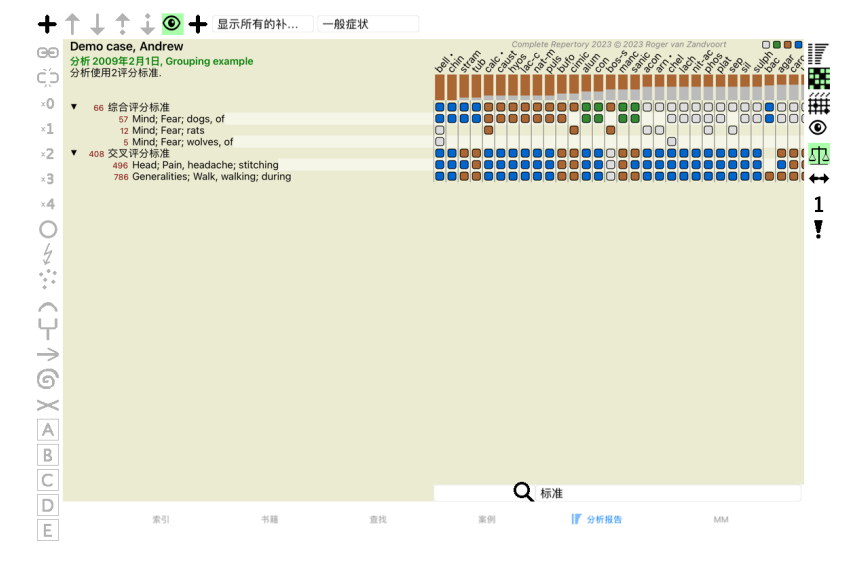

预先定义了一些经常使用的组别(矿物、植物、动物、鼻音)。要选择其他组别,只需选择选项Other...,就会出现一个对话框,你可以选择Kingdoms & Families 部分中的一个组别。

#### 评判标准选择器

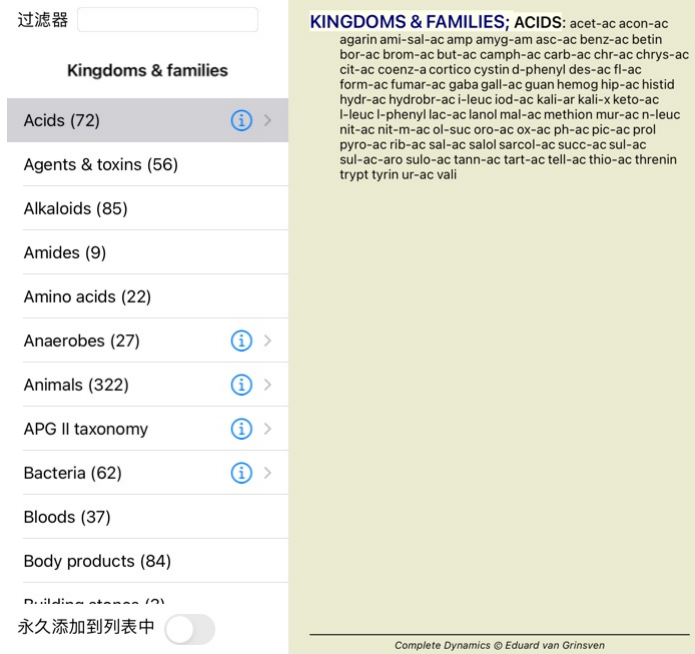

#### 取消 认可

如果你勾选了选项*永久添加到列表*,你选择的组将被永久添加到列表中的标准组。下次你启动程序时,该组仍将在列表中。如果以后你想删除它,请通过*Other...* 选项再次选择同一组,并取消选择该选 项。

#### **⾼级专题**

### **对你的分析进⾏微调**

现在你已经涵盖了创建分析和解释结果的基础知识,现在是一些高级课题的时候了,这些课题允许你根据你对病人信息的解释来微调分析。

我们将涵盖的主题是。

- 使用砝码。<br>- 平衡症状。

- 极坐标和禁忌指示。

- 衡量标准组。

- 评定标准概述。 - 对补救家庭的结果进⾏过滤。

许多操作可以同时在多个选定的行上执行。

#### **使⽤权重**

每个症状和每个评分标准都可以被赋予一个特定的权重。就像你给病人的症状赋予一定的重要性,或者就像药方中的药方可以出现不同的等级,你可以给每个症状和评分标准赋予一定的重要性。

通过指定一个较高的值,症状或标准在分析结果中被计算得更加重要。 而通过赋予0的权重,症状或标准被完全排除在分析之外。

要设置权重, 首先用鼠标点击选择一个症状或评分标准。 现在有几种方法来设置重量。<br>- 0 (<del></u>፲具栏按钮 º, 弹出菜单选项重量 / 忽略不计).<br>- 1 (Ⅰ具栏按钮 º, 弹出菜单选项重量 / 重量 x2).<br>- 3 (工具栏按钮 º, 弹出菜单选项*重量 / 重量 x4*).<br>- 4 (工具栏按钮 º, 弹出菜单选项*重量 / 重量 x4*).</del>

下面的例子显示了一个设置了权重的分析(只是为了演示)。

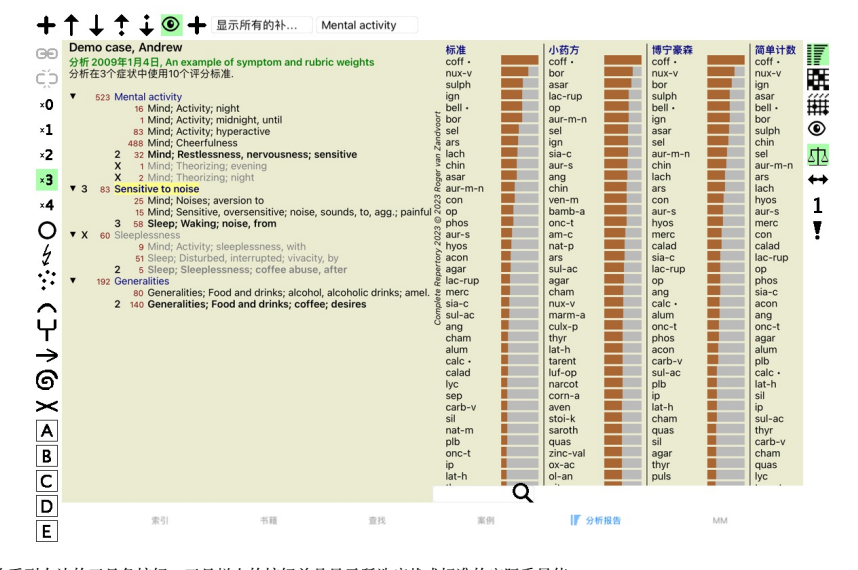

你看到左边的工具条按钮。工具栏上的按钮总是显示所选症状或标准的实际重量值。 标有均生是的主条东泛盘。主条仁土的技盘怎定显示为意。

#### **平衡症状**

症状的平衡是一种先进的分析机制,补偿在一个症状中使用许多/很少的Rubrics。当平衡被打开时(通常是这样),你可以在一个症状下放置任意多的Rubrics,而不干扰分析。

在传统的分析中,你必须在分析中仔细选择评分标准,因为如果你用太多的评分标准来表达某种症状,与该单一症状相匹配的补救措施将开始主导分析。同样,如果你只使用了一个评分标准,与用于其<br>他症状的评分标准相比,该评分标准中的补救措施将不足以对整体分析做出贡献。<br>在打开症状平衡的情况下,每个症状都以分配给它的权重(见上文*使用权重*)来计算,不管你是在它下面放置一个Rubrics还是10个Rubrics。

平衡症状可以通过窗口右侧的工具栏按钮 来打开/关闭。(工具栏按钮 ).

我们来看看一个例子。在下面的分析中,许多评分标准被用来表达头部的疼痛。如果不使用平衡疗法, Glonoinum 占主导地位, 而使用平衡疗法Natrum Muriaticum 则更加明显。

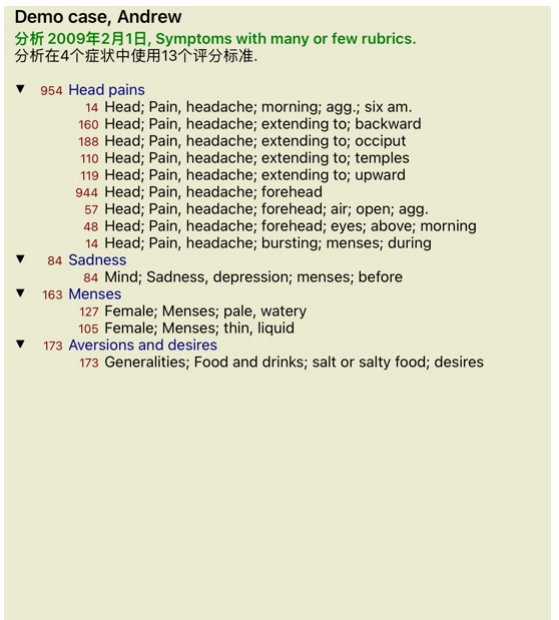

分析结果。

**没有 平衡 有 平衡**

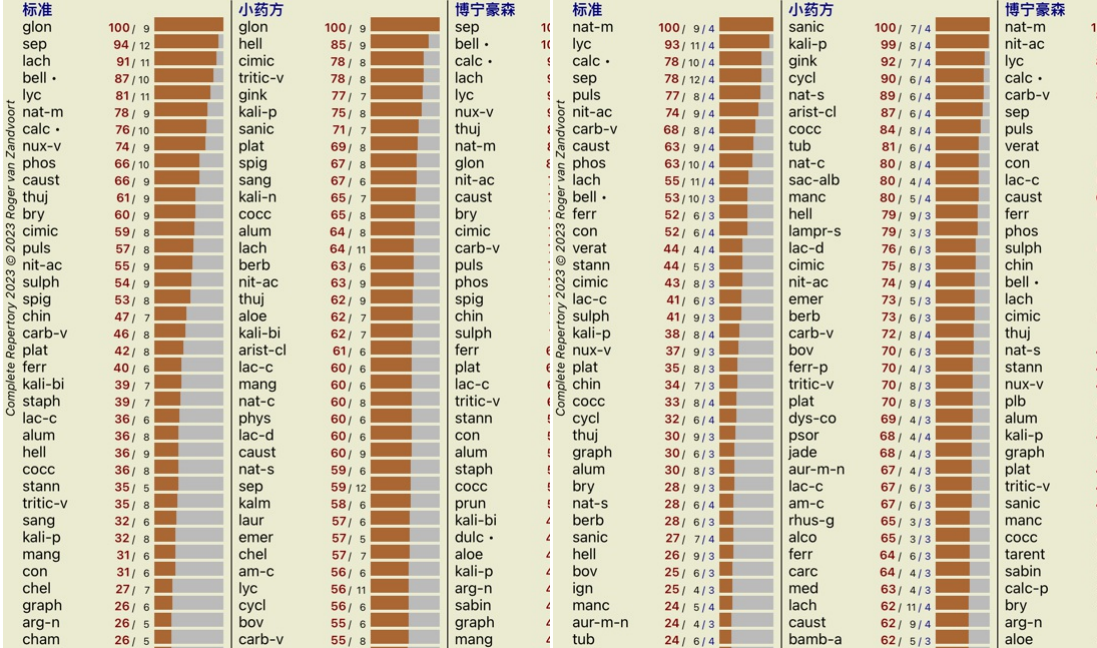

注意:平衡症状对基本分析没有影响简单计数 。

#### **极性指标和禁忌指征**

极性指标是指两个意义相反的指标。<br>作为一个例子,让我们看看一个简单的案例,其中最初的补救措施是*coff* 。

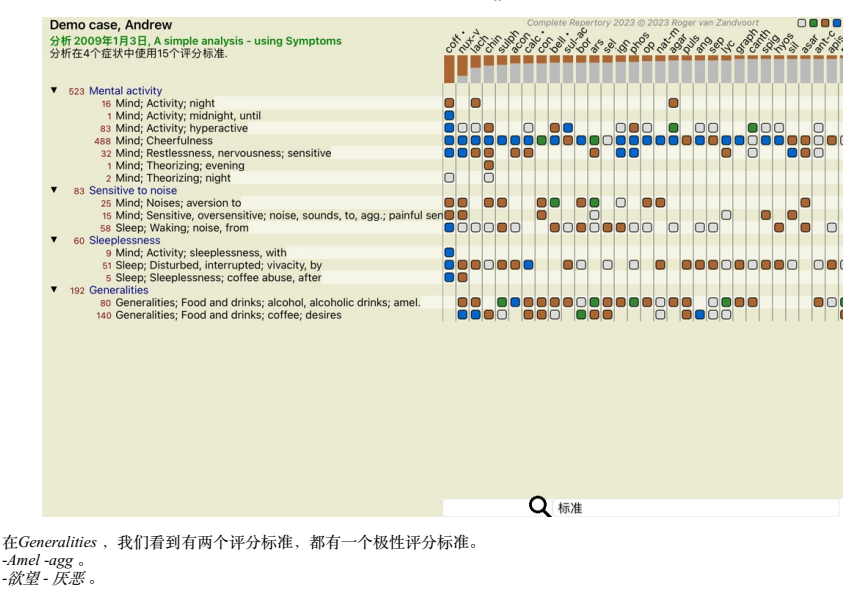

通过按窗口右侧的工具栏按钮\*\*,可以在分析中使用这些极性指标。 (工具栏按钮\*\*).<br>现在,在amel 和desires 这两个红宝书下,都显示了它们的极坐标。<br>分析的结果也发生了变化,因为补救措施的数值现在已经用极地红线中的数值进行了校正。

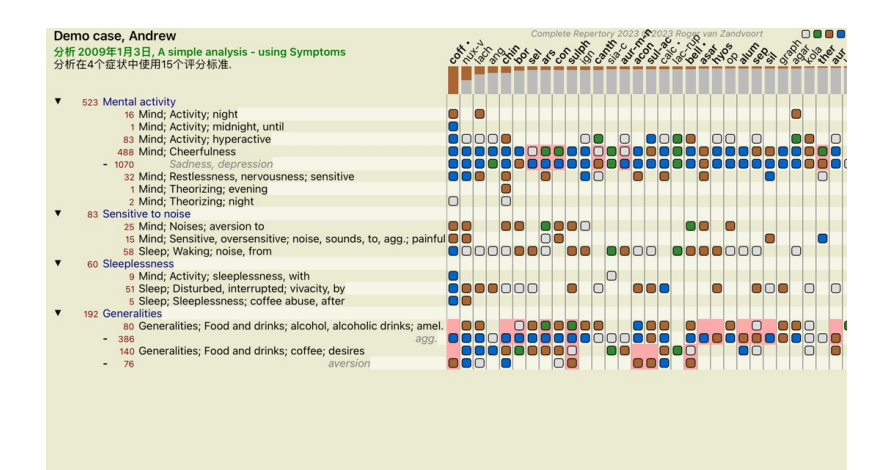

补救措施*coff* 现在是红色的,因为在这个分析中,它是违反指示的。<br>违反指示是指补救措施在一个评分标准中出现的等级较低(1,2,或根本没有出现),但在极地评分标准中出现的等级较高(3或4)的情况。

Q 标准

⼀个更复杂的例⼦显⽰在下⼀个伯宁豪森式分析中。

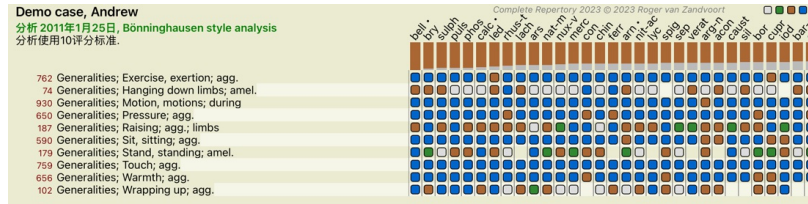

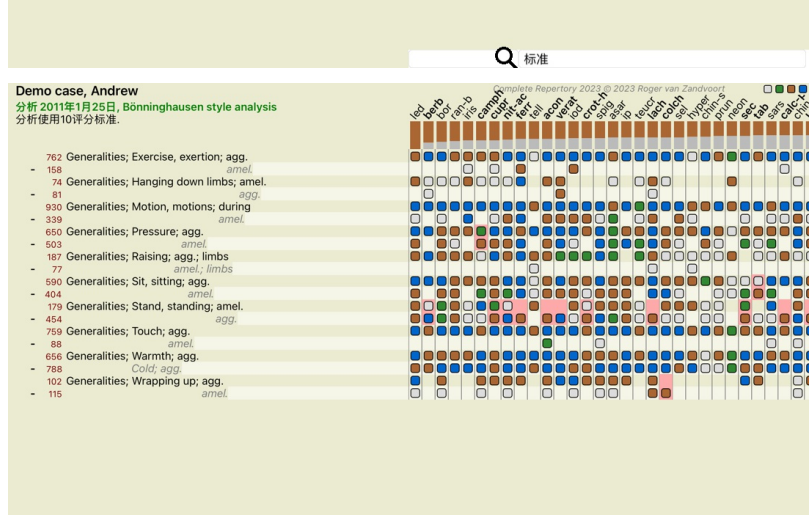

Q 标准

#### **评语组**

当你想把两个或更多的评分标准算作是一个单一的评分标准时,就可以对评分标准进行分组。 有两种方法可以对评分标准进行分组。<br>- 交叉。只有在所有评分标准中出现的补救措施才被使用。<br>- 合并。使用任何一种红宝石的补救措施。

#### **分组的例⼦**

当剧目中没有确切描述病人症状的剧目,而只有比较通用的剧目时,交叉使用剧目可以起到作用。<br>例如,病人告诉你,在发烧期间,他早上在床上有焦虑感。该剧目没有红宝书心*灵;焦虑;早晨;床,在;发烧,在*。但与此相反的是,有两个更通用的评分标准:*心灵;焦虑;早晨;床上,在*和心<br>*灵;焦虑;发烧的热量;在*。通过交叉这两个评分标准,一个新的分组评分标准被创建,只包含在两个评分标准中出现的补救措施。

当病人有一个没有确切找到的症状,但可以在更具体的症状下找到时,结合评分标准是有用的。<br>例如对披萨的渴望。为什么病人喜欢披萨?也许是面团(豆类食物)、西红柿、萨拉米、凤尾鱼、奶酪或橄榄的缘故。将一些这样具体的评分标准合并到一个新的评分标准中可能是有用的,不会因为增<br>加了很多与病人的主诉相比并不重要的具体评分标准而扰乱分析公式。

#### **创建红宝书⼩组**

一个例子, 一个在行走时头部缝合疼痛的病例, 以及对几种动物的恐惧。

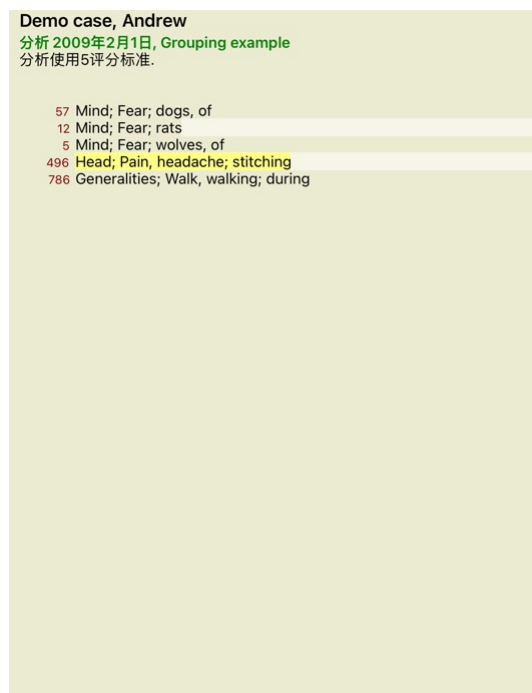

我们要跨越这两个共同描述头部疼痛的指标。通过点击选择rubric*Head; pain; stitching* ,然后按工具条按钮**∞**。(工具栏按钮∞, 弹出菜单选项*分组 / 与其他评分标准分组.*...).<br>弹出一个对话框,在这个对话框中,你可以选择可以与所选红宝书链接的红宝书。<br>在顶部,选择选项Cross 。选择rubric*Generalities; walk, walking; during* 并按OK键。

### 将评分标准添加到一个评分标准组

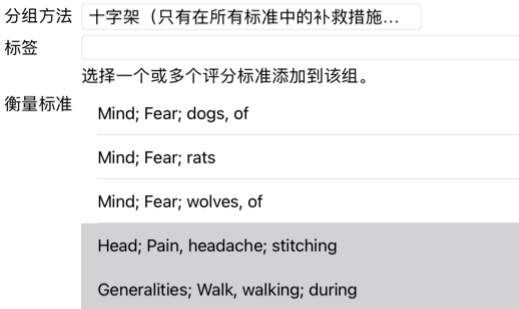

#### 取消 认可

对于第二组,我们将使用另一种方法。选择《*心灵》的三个评分标准;害怕*,并再次按<sup>99</sup>。

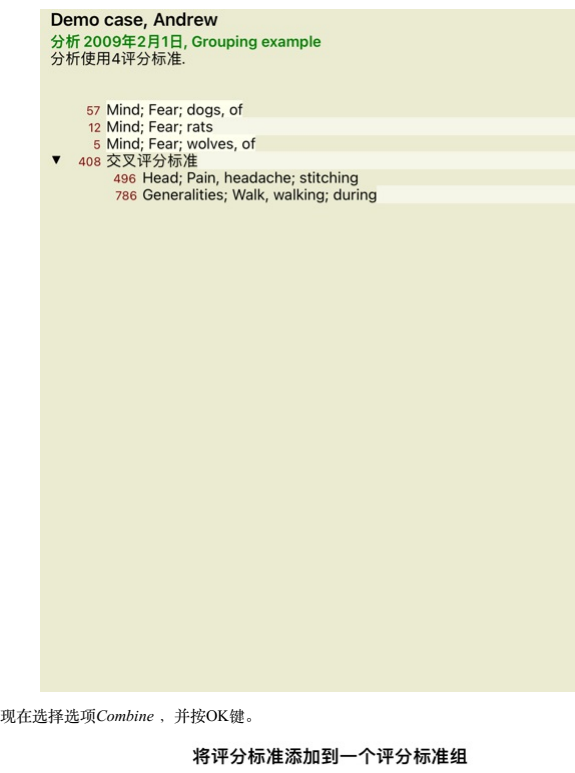

分组方法 合并 (任何一个评分标准的所有补救措...

标签

选择一个或多个评分标准添加到该组。 衡量标准 <br>Mind; Fear; dogs, of

Mind; Fear; rats

Mind; Fear; wolves, of

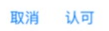

由此产⽣的评分表现在已经成为。

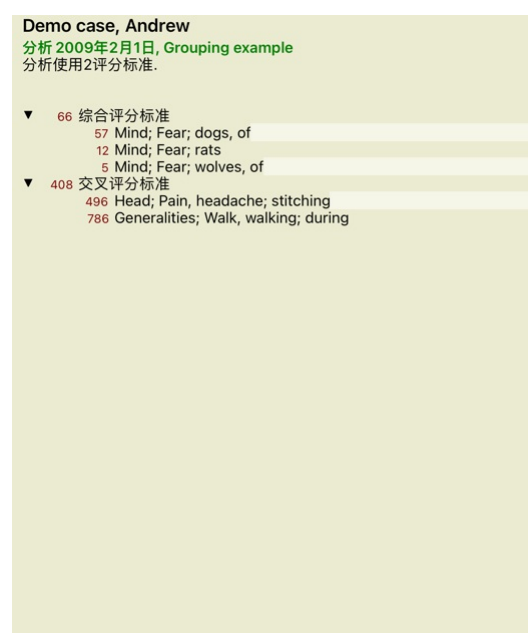

要改变一个组,只需点击该组的主红线,然后按<sup>G9</sup>。在对话框中,通过点击来切换红宝书的开与关。你也可以通过点击红宝书并按CP将其从一个组中删除。(工具栏按钮CP,弹出菜单选项*分组/ 移除分组*).<br>要完全删除一个组,请点击该组的主红线,然后按<sup>C</sup>.P。(工具栏按钮CP,弹出菜单选项*分组 / 移除分组*).

有两个菜单选项可以让你快速创建一个组, 而不必在对话框中选择评分标准, 如上所示。<br>你可以先选择两个或更多的评分标准, 然后将它们结合起来。 (弹出菜单选项*分组 / 交叉选择的评分标准*).<br>你可以先选择两个或更多的评分标准, 然后将它们交叉。 (弹出菜单选项*分组 / 交叉选择的评分标准*).

**如何在分析中使⽤评分表组**

当跨越多个评分标准时,该组只包含那些出现在所有 该组中的评分标准的补救措施。补救成绩将是所有评分标准中补救的最低成绩。

当组合多个评分标准时,该组包含在,组内任何 的评分标准所发生的补救措施。补救措施的成绩将是,在该组的任何评分标准中为该补救措施找到的最高成绩。

**评分标准概述**

有时,在分析中获得所有评分标准的概览以及它们的补救措施是很方便的。<br>另外,如果是分组的评分标准,你可能想看看哪些补救措施出现在结果组中。

要获得所有评分标准的概览,只需选择显示评分标准概览。(弹出菜单选项*更多/显示评分标准概述*). 查找模块打开,显示如下。

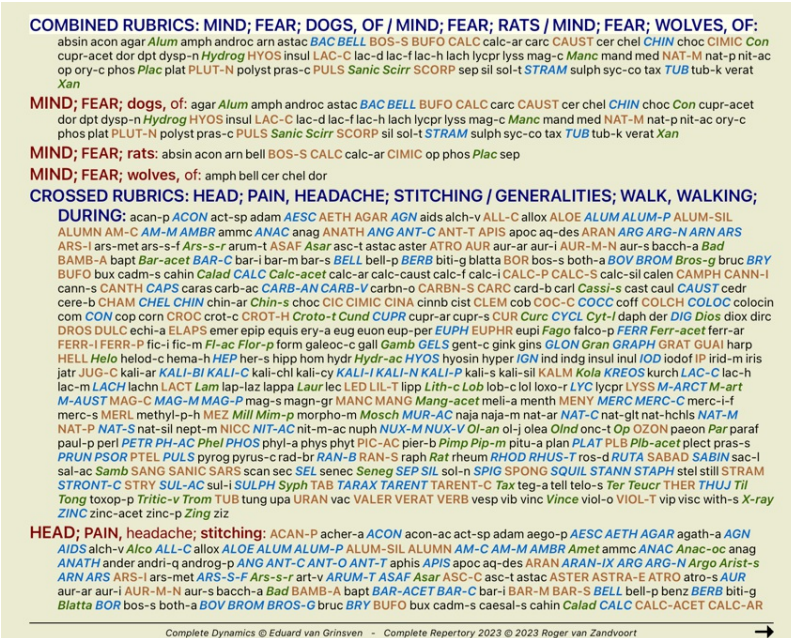

**种类**

**症状分类简介**

Samuel Hahnemann's*Organon* andChronic Diseases告诉我们,Hahnemann并不是根据病人目前或过去的情况中可以找到的所有症状来选择药方。他仔细地将病人的症状分为若干类别,并根据这一分类进行 治疗。

哈尼曼的分类法, 以及用户定义的A、B、C、D和E组供你自己使用。 分类选项,可在屏幕左侧的⼯具条上找到。

**符号 命名 意义** 普索拉 核心干扰因素。<br>Organon第六版第80节(迷幻瘴气)。 ◆ 事件 そに世界所、次のマント、スプロード、<br>● 今日の中国人の日本病人身上并对他有影响的事情。 急性疾病。<br>Organon § 72(有害的影响)。

••• 流行病 通过外部来源传播的疾病;流感、军团菌、SARS、麻疹、腮腺炎等。(介于两者之间的疾病)。 Organon § 73 (流行病)

急性瘴气 疾病来自于内部,往往被一个事件所触发,一个来自外部的刺激。投诉很严重。<br> Organon § 73(潜伏的牛皮癣的短暂爆发)。

┗┳┛遗传性的倾向 那些发生在祖先身上的疾病, 在遗传上传给了病人。

 $\rightarrow$ 根源性的 药物的使用情况和某人所接受的疫苗接种。 Organon》第74节。 6 茜茜 感染了淋病。 Organon》第79节(霉菌性瘴气)。 梅毒 感染了梅毒。<br>Organon§79(梅毒瘴气)。 ⽤户A 免费供你⾃⼰使⽤。 **B** 用户B 免费供你自己使用。 **◯**用户C 免费供你自己使用。 □ 用户D 免费供你自己使用。<br>□ 用户E 免费供你自己使用。 D 免费供你自己使用。

分类可以在症状层面上应用, 也可以在单个Rubrics上应用。 在一个症状上设置分类,将把该设置应用于该症状中的所有评分标准。然后,任何已经应用于Rubrics的设置将不再被使用。

另见演示案例简单的分类例子。

**补救措施的过滤和分类**

当在分析中使用症状标准分类时,每个分析的补救措施都会被自动过滤。这种过滤是根据哈内曼著作中的信息进行的。

*Psora* ,治疗方法是:所有的矿物质和鼻炎,加上Lach、Lyc、Sep,但不包括Merc。<br>对于*事件、急性瘴气、流行病*,补救措施是:所有植物和动物,加上Merc、Ars、Ant-c。<br>对于*latrogenic 、*补救措施是进现现在rubrics*Intoxication after medicaments* ,和*Ailments from vaccination 。*<br>对于*遗传性倾向* ,补救措施是:所有鼻炎。<br>对于其

**剪贴板**

A-B-C-D-E类也可以作为剪贴板使⽤。通过将这些分配给症状或个别Rubrics,很容易对分析结果创建不同的观点。

**更多信息**

以上关于分类的信息是有限的。

关于使⽤哈尼曼分类法的优秀信息可以在⽹站上找到:*http://www.ewaldstoteler.com*

#### **多种观点**

你现在知道如何创建一个分析。你也知道如何根据你对这个特定案例中的症状的解释来微调分析。<br>你可能已经为症状或评分标准分配了权重。你可能已经给他们分配了分类。你已经选择了一个分析公式来权衡所使用的评分标准的补救措施的重要性。而且,也许你已经在一个特定的补救王国上过滤了 结果。

所有这些设置都帮助你获得了最佳的分析结果,基于你对案件的解释。

但这是你的解释,你对病人症状的看法。这些症状是不变的,它们是你所收集的观察到的事实。不管你有什么看法,观察到的症状是你必须要面对的现实。(Organon §18)

然而,你可以考虑从不同的角度看这些同样的症状,用不同的观点,以不同的方式解释它们。当然,你可以改变分析的所有设置,看看会发生什么。但这时你原来的分析已经改变了,要再次看到它,你 必须把你修改的所有设置改回来。

为了使你能够修改你的分析的设置, 而不丢失原来的设置, 我们创建了多视图。

#### **什么是分析视图?**

⼀个分析视图是你可以应⽤于⼀个分析的所有设置的总和。

砝码  $×0 × 1 × 2 × 3 × 4$ 种类  $O\$ :  $\sim$   $V \rightarrow \odot \times$  ABCDE 平衡症状 42 正确的极地<br>分析公式 例 .<br>例如, "小补救措施" 补救性过滤器 例如,"植物"

你可以创建多个视图,每个都有自己的设置集合。<br>作为一个例子,请看*演示案例安德鲁* ,分析*多方意见* 。

**创建⼀个视图**

你可以通过菜单或工具栏创建一个新的视图。 (工具栏按钮<sup>+</sup>,弹出菜单选项*查看 / 添加一个新的视图*).

新视图是原视图的副本,具有完全相同的设置。你对新视图中的设置所做的任何改变都是该视图独有的。所有其他的观点仍然和以前一样。<br>如果你愿意,你可以选择给新的视图一个名字。

请注意,所有观点都使用完全相同的症状和评分标准集合。病人的情况是一样的,是你对每个观点的解释不同。

你可以通过菜单轻松地从一个视图切换到另一个视图。 (工具栏按钮®,弹出菜单选项*查看 / Standard*).

如果你不再想使用你选择的视图,你可以删除它。 (弹出菜单选项*查看 / 移除当前视图*).<br>你可以随时改变你给视图起的名字。 (弹出菜单选项*查看 / 重命名当前视图*). 你还可以改变视图在菜单或⼯具栏中出现的顺序。 (弹出菜单选项查看 */* 将当前视图向左移动).

#### **看⼀下每个视图的分析结果**

在屏幕右侧的分析结果区域、显示了所选视图的分析结果。当你切换到另一个视图时,结果将变为该视图的结果。

你也可以同时查看所有的查看结果。(工具栏按钮<sup>3</sup>). 它将看起来像这样。

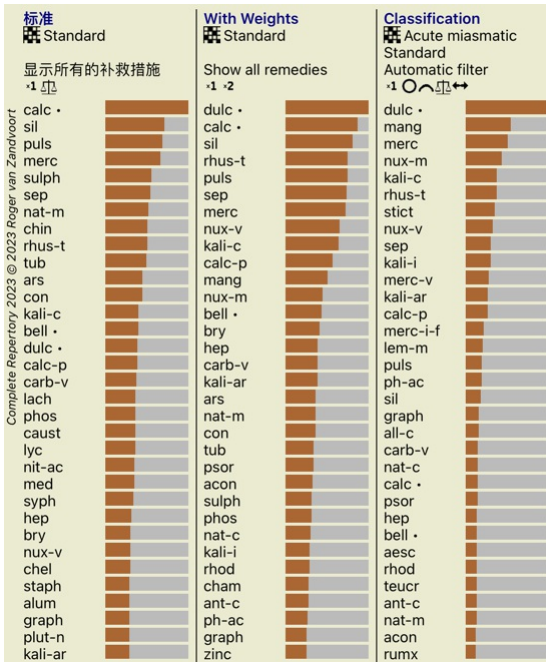

它类似于分析的列表概览,但每个视图显示一个结果列表。 **在顶部,你可以看到每个视图所使用的设置摘要。** 

- 为表格输出风格选择的分析。
- 如果分析使用分类,则使用的分析公式。<br>所使用的补救措施过滤器。
- 每一个有效的分析设置都有一张小图片。

#### **博宁豪森**

#### 关于博宁豪森分析的一些信息

伯宁豪森分析法并不使用叧一个剧目,它与其他分析法一样,在Complete Repertory 。旧的Bönninghauses剧目中的所有评分标准都出现在Complete Repertory 。<br>伯宁豪森分析系统是一种方法,当病人的症状需要时,你就会使用它,它与任何一种具体的剧目无关,它与泛化的评分标准有关,可以在任何剧目中找到。

区别在于计算的方式。<br>我们不是只看某个药方在某个特定药典中的表现,而是把重点放在它在药典其他部分的相关药典中的出现情况。

计算是这样进行的。<br>- 忽略补救措施的等级,如评分标准中显示的。<br>- 相反,使用一个补救措施的等级,该等级是根据相关评分标准中补救措施的出现情况计算出来的。<br>- 如果一个药方出现在不同剧目中的更多相关剧目中(如《心灵》、《头脑》、《综合》等),则给予其更大的权重。<br>- 对极地标准中出现的情况进行纠正(如amel.- agg.,或desire- aversion)。

在伯宁豪森分析风格中,你一般会使用更通用、更大的评分标准。<br>混合使用较小的特定评分标准和较大的通用评分标准一般是没有用的。

#### **分析质量**

#### **做好分析的艺术**

对病人的症状进行良好的分析是一门艺术,其掌握程度并不明显。不同的学校可能会教授不同的方法。个别教师会宣扬其个人风格和理论。而好的分析是因人而异的。<br>分析质量工具可帮助您避免常见错误,从而提高成功几率。

**质量指标**

在页面顶部的 Analyis 模块中, 您会看到一个彩色小按钮。 颜色表示分析的质量。

绿色: 仅有微小的改进建议。<br>黄色: 质量有待提高。<br>红: 这一分析存在严重问题。

点击质量指标,即可看到⼀份报告,其中包含可能的改进建议。

### **本草纲⽬》模块**

### **打开《本草纲⽬》模块**

点击MM,进入本草纲目模块。

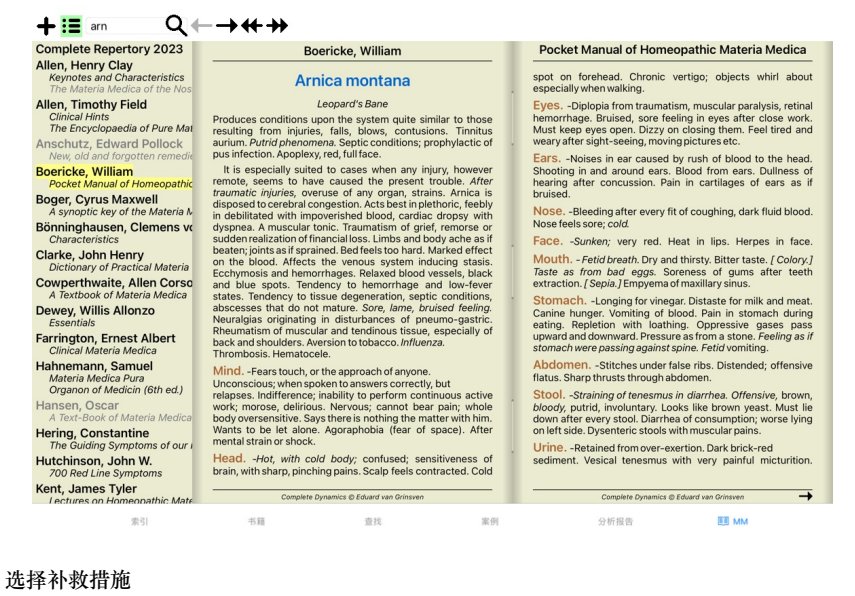

你可以在工具栏上面的字段中输入一个补救措施的缩写。如果你不知道这个缩写,你可以按字段后面的Q来查询补救措施。

选择一本书

选择一个药方后,你可以选择屏幕左侧列出的任何一个本草纲目来源。如果所选择的补救措施没有出现在一本书中,书名就会被打印成灰色。

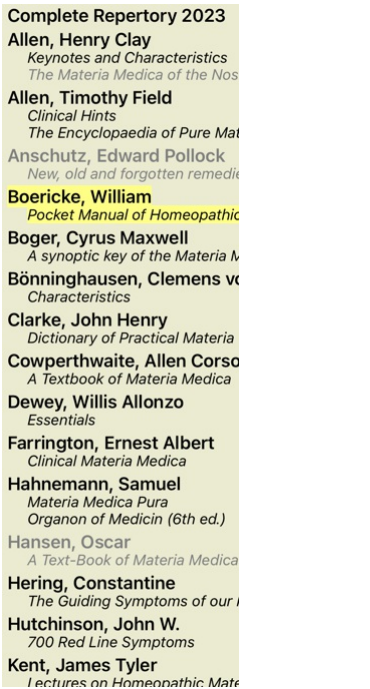

如果你想用最大的空间来阅读,你可以用工具栏上的按钮 · ■ 隐藏索引。

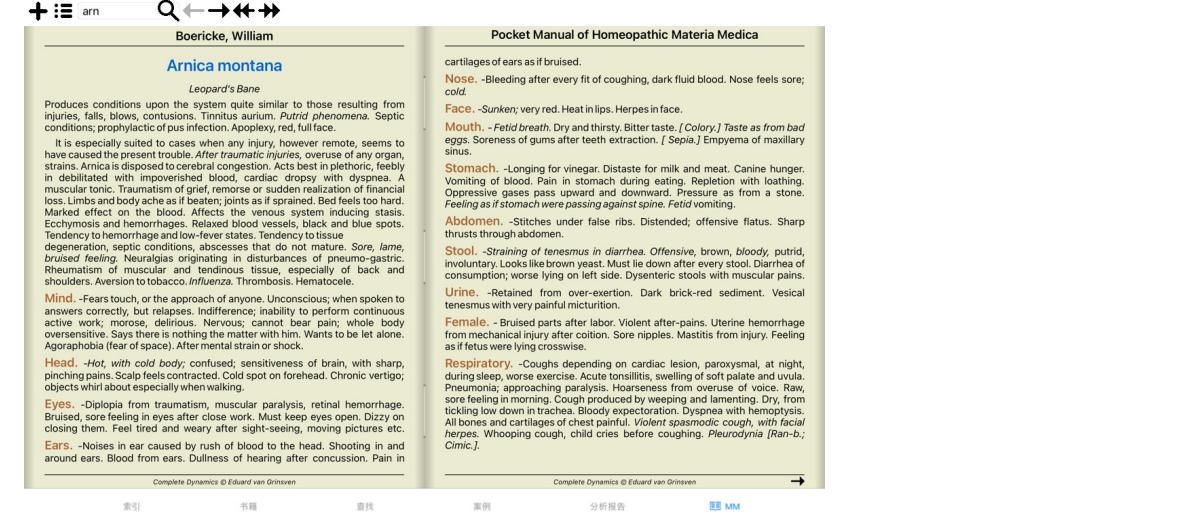

### **补救措施指数**

要获得一本书中所有补救措施的概况,请打开书名的弹出菜单。 (弹出菜单选项*索引*).

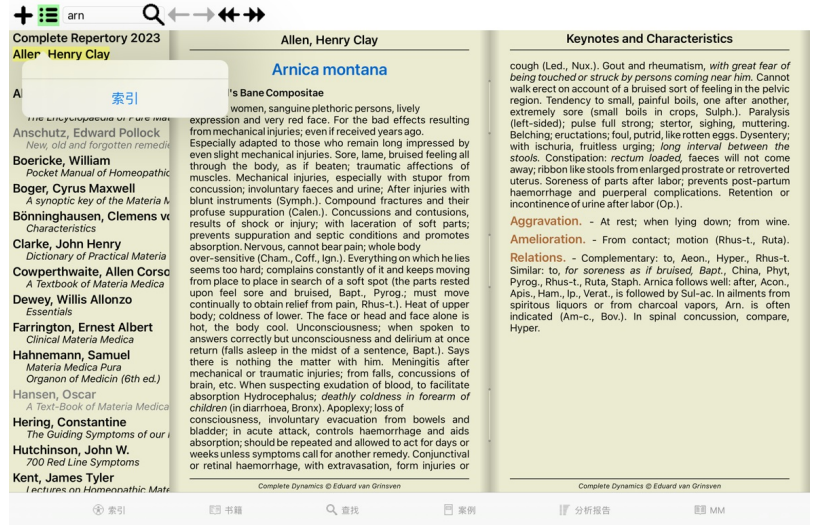

书中列出了所有补救措施的清单。你可以通过点击药方名称打开药方书。

### Allen Henry Clay / Keynotes and Characteristics

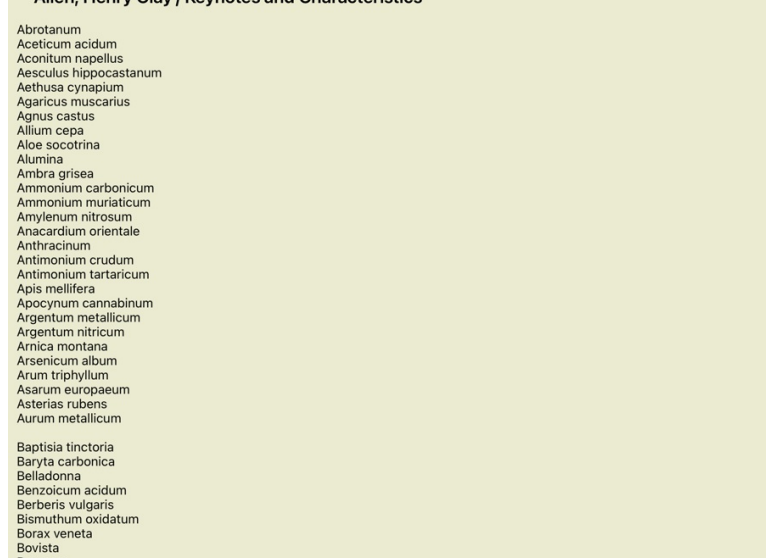

### **可用的书籍和互联网网站**

在《本草纲目》模块中有几本书。这些书的可用性可能有所不同,取决于你的语言设置。

本草纲目》模块整合了几个提供药方信息的互联网网站。这些网站的可用性取决于你的语言设置。<br>请注意,互联网网站的内容并不是Complete Dynamics ,只是为了方便您使用而显示在《本草纲目》模块中。<br>有些网站可能要求你为获取信息付费。这纯粹是阏站所有者的政策,与您的Complete Dynamics许可证没有任何关系。

#### **反转本草纲⽬**

*Reverse Materia Medica* 将向你展示给定药方的最重要的症状,因为这些症状在药方中都有。<br>没有像你在普通本草纲目中通常看到的那样,由人类专家进行解释,*《反转本草纲目》* ,完全基于储存在药典中的专业知识。<br>要进入*书籍* 模块中的评分标准,只需双击该评分标准。

#### 更重要的症状印得比不太重要的症状大,所以你可以很容易地分辨出各种症状的相对重要性。

你可以通过以下按钮修改结果。

```
更少的症状。
\perp更多的症状。
过滤器 在过滤器下拉列表中, 你可以选择将在《反转本草》中显示的评分标准。
    自动的 对最相关的评分标准进行了自动选择。
    证实的症状 只使⽤3级或4级的补救措施。这些表明在实践中被证实的症状。
    ...<br>完整的症状   只使用完整的症状。当症状结合了至少3种不同的信息时,就是完整的症状。例子。时间+地点+延期。<br>■
    已确认并完成 只显⽰确认的 和完整的 症状。
            人显示, 第253 在决策<br>优先考虑以相关方式出现在剧目中更多部位的症状。
    主题演讲 该补救措施有3级或4级,但所有其他补救措施的等级较低。
    独特的评分标准 只显⽰该补救措施是唯⼀出现的补救措施的红宝书。
矮
   鉴别诊断开/关。如果开启,显示出其他重要的症状补救措施。
```
**反转本草》中的替代疗法**

在按下工具栏中的<sup>容</sup>按钮后,会显示几个额外的症状补救措施。 (工具栏按钮<sup>容</sup>,弹出菜单选项*补救措施 / 显示DD的补救措施*).

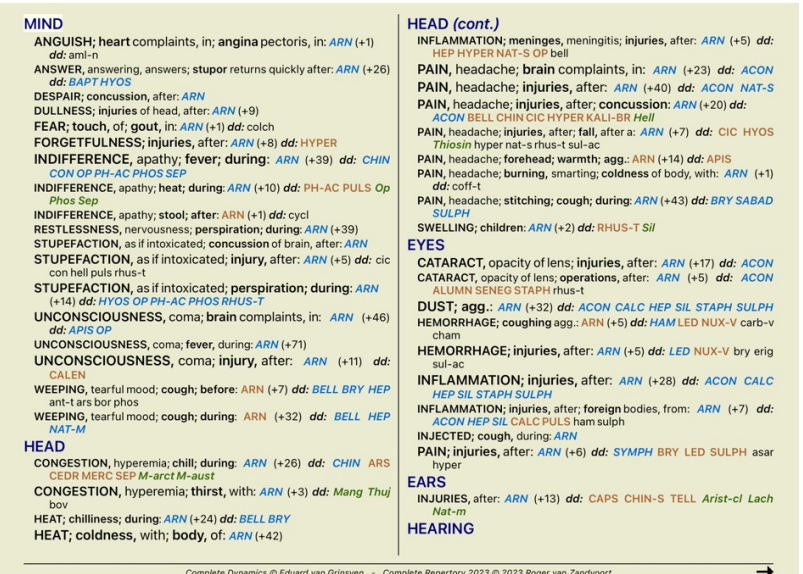

对于每个症状,最多显示7种替代疗法。<br>在这个例子中,你会看到,有时你会看到7个补救措施,但有时更少。这是因为某一等级的补救措施只有在所有的补救措施被显示时才会被显示。<br>因此,如果你看到4级和3级的补救措施,这意味着在该标准中没有其他4级或3级的补救措施,但可能有2级或1级的补救措施没有被显示。

如果你没有看到任何补救措施,则该红宝书可能包含8个或更多同样重要的补救措施,或者根本没有可用的替代品。

#### **其他本草纲⽬**

其他用户创建的《本草纲目》书籍,可以很容易地添加到Complete Dynamics 。本草纲目》被储存在一个文件中,可以与其他用户共享。要安装新书,请将文件复制到*Complete Dynamics* ,位于你<br>的*Documents* 文件夹下。然后停止并重新启动Complete Dynamics。然后,新书应自动在你的*MM* 部分可见。

创建新的《本草纲⽬》需要获得*Master Edition* 的许可。

#### **本草纲⽬》快速浏览**

同时快速查看几本书的《本草纲目》文本,可以说是非常方便。<br>*《本草纲目》快速浏览* 窗口同时显示了几本比较精简的《本草纲目》的文字。 (弹出菜单选项*本草纲目》快速浏览*).

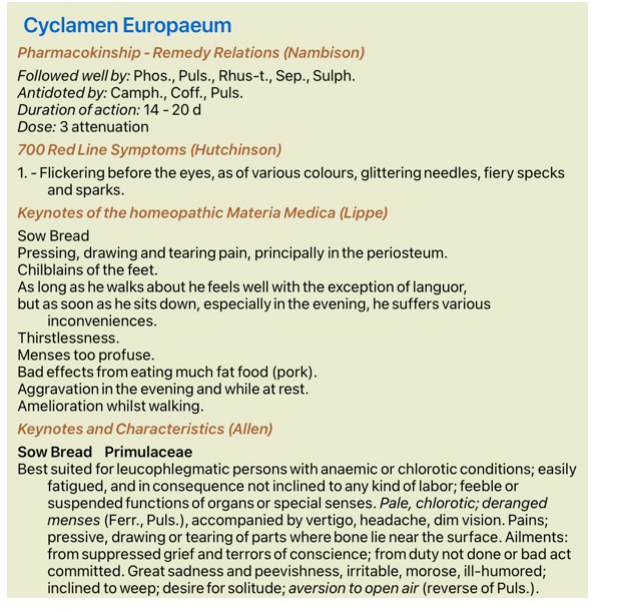

### **补救措施信息**

### **详细的补救措施信息**

作为一个例子,让我们看一下红宝书通则;食物和饮料;苹果;欲望。

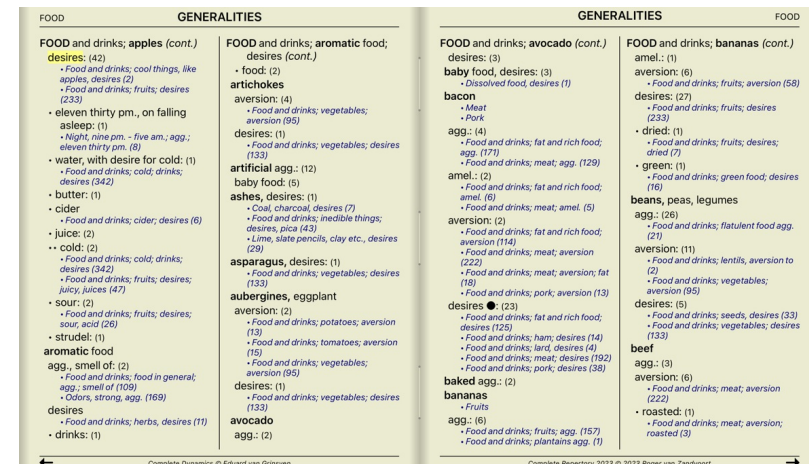

要获得更多信息,请双击ANT-T 。<br>这样就会出现Remedy信息窗口。

补救措施信息

准则: GENERALITIES; FOOD and drinks; apples; desires.

#### 补救措施的缩略语: ant-t, 等级 3.

标准名称: Antimonium tartaricum.

#### 在相关评分标准中出现的情况: 2, 平均成绩: 2.0.

#### 来源.

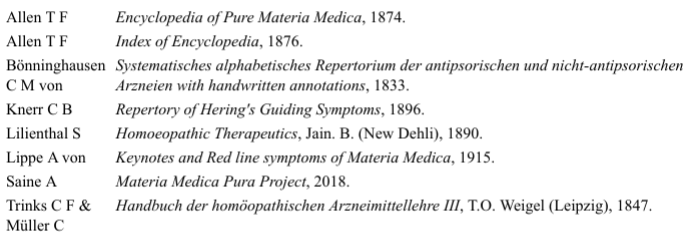

#### 关闭

#### **在相关评分标准中出现的情况**

相关评分标准是指与你正在查看的这个补救措施的评分标准有某种关系的评分标准。<br>在这个例子中,这些评分标准是。<br>*一般情况;食物和饮料:京爽的东西,如苹果,欲望<br>一般情况;食物和饮料:苹果,欲望;水,有对冷的欲望*<br>这两个评分标准中出现的次数越多,在这些评分标准中的平均权重越高,可以赋予补救措施更多的重要性。

#### **资料来源**

列出补救措施的所有来源。这⾄少包括作者姓名、书籍或杂志名称以及出版年份。

### **作者编号**

如果你以前一直使用*MacRepertory* ,你可能习惯于使用作者编号而不是作者姓名。<br>在偏好设置中,你可以激活选项*作者编号* 。详见*Preferences* 一节。

然后,补救措施信息窗口也将显示作者编号。

### 补救措施信息

准则: GENERALITIES; FOOD and drinks; apples; desires.

### 补救措施的缩略语: ant-t, 等级 3.

标准名称: Antimonium tartaricum.

#### 在相关评分标准中出现的情况: 2, 平均成绩: 2.0.

### 来源.

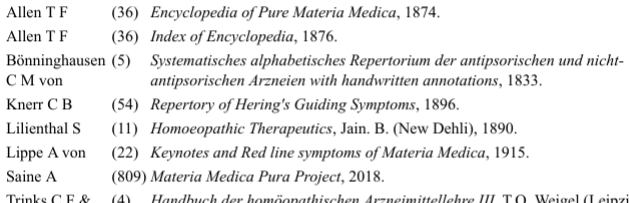

Saine A (809) Materia Medica Pura Project, 2018.<br>Trinks C F & (4) Handbuch der homöopathischen Arzneimittellehre III, T.O. Weigel (Leipzig), 1847.<br>Müller C

#### 关闭

### **跳⾄字段**

**⽚剂**

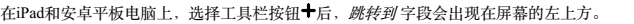

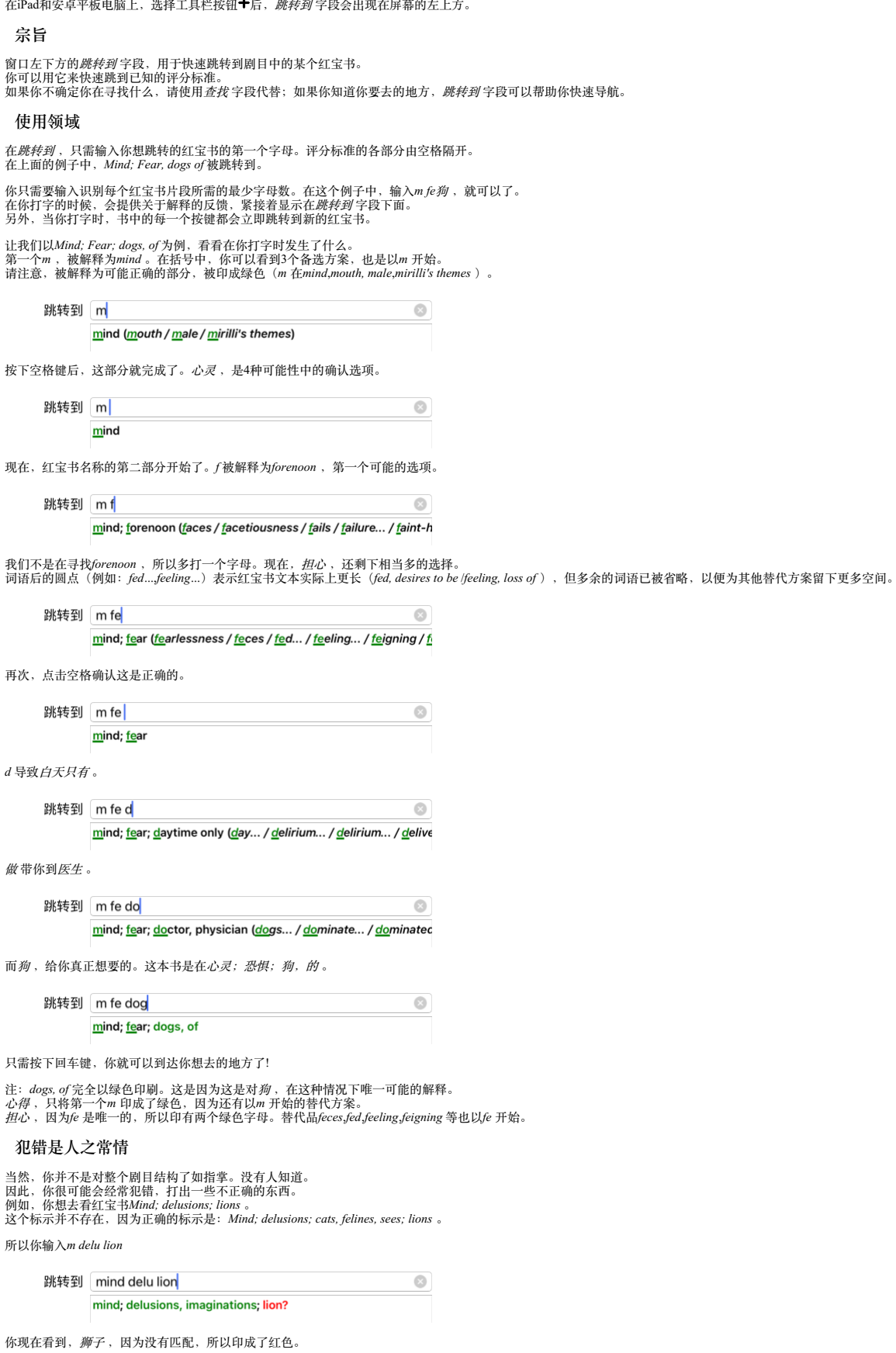

不用担心,只要在*跳到* 和*查找 宇*段之间按按钮,就可以切换到搜索。<br>这就把*跳转到* 领域的文本复制到*查找* 领域,并立即为你开始搜索。<br>*查找* 模块现在向你显示你可能一直在寻找的评分标准。

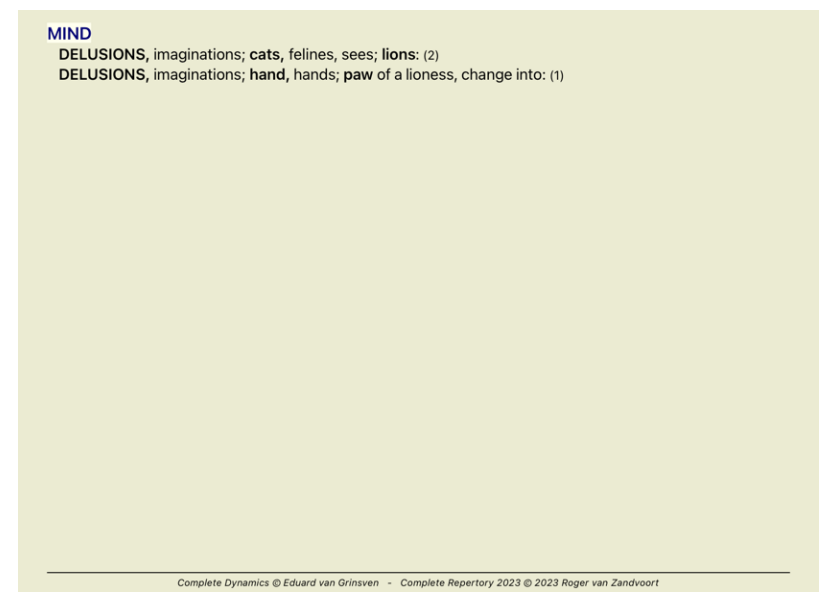

只要双击第一个红宝书,书就会在你打算去的地方打开。

### **书籍模块**

当你在*书籍模块* 中选择一个评分标准时, *跳转到字*段会自动为你填入该评分标准的简短文本。这样一来,就很容易找到相关的评分标准。

例子。<br>当你选择rubric*Mind; fear; dogs, of; attacking him, in delirium 、Jump to fi*eld automatically fills in*min fear dog att 。*<br>当您选择rubric*Generalities; food and drinks; cold; drinks, water; agg. 、Jump to fi*eld automatically

对于红宝书名称的每个部分,至少要使用3个字符。通常情况下,1或2个就足够了,但这样一来,文本应该变得非常难以阅读。<br>当3个字符不够用时,要用更多的字符来区别于其他评分标准。

### **查找领域**

**⽚剂**

在iPad和安卓平板电脑上, 在你选择工具栏按钮+后, 查找 字段出现在屏幕的右上方。

### **强⼤的、易于使⽤的搜索**

查找 sep. cimic. menses before/during \*3  $\odot$ 

在这个字段中,你可以输入所有的搜索条件,你也可以在各个字段中输入(见*查找模块* )。<br>然而,*查按* 字段可以更有效率,因为你可以输入和修改你想查找的内容,而不必在字段之间切换。<br>这可能是非常、非常快的。

有几件事情你需要知道。其实这很简单,因为每次你在*查找模块* 的各个字段中输入查找标准时,正确格式化的字符串就会自动输入到*查找* 字段中。这在两个方面都起作用;你在*查找* 字段中输入的任何<br>内容都会在各个字段中显示,因为它被解释为。

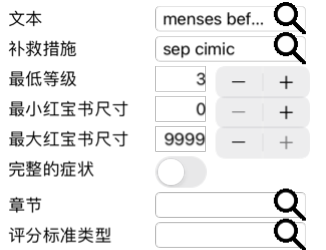

#### 清楚

*查找* 字段的强大之处在于,你可以按你喜欢的任何顺序输入你要找的东西。因此,如果你发现有太多的红宝书,就简单地多打几个词来减少结果。你甚至可以重复你早先在该领域输入的标准;最新的解<br>释被采轲 〈等级、评分标准大∧〉。。<br>你甚至可以结合使用*查找"*字段和个别字段。无论你在一个地方做什么改变,都会自动反映在另一个地方的改变中。

以下是规则。

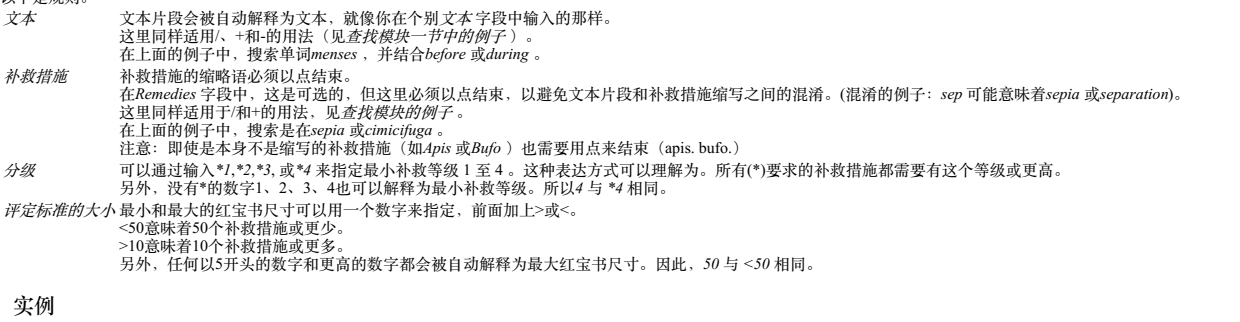

让我们扩展上面的例子,将其限制在最多包含50个补救措施的评分标准。<br>以下输入标准的方式都会产生相同的结果。

月经前/期间 \*3 <50<br>月经前/月经期间 3 50 月经前/期间 3 <50 cimic.<br>50例月经+前/中/后的分离/模仿。3 月经前/月经期间 2 Cimic.200 50 3

在最后一个例子中,你可以看到最初的2级是如何被后来的3级所取代的,最大的红宝书尺寸为200,变为50。这在一个例子中可能看起来很混乱,但实际上在你搜索时非常有效,并希望在搜索时缩小你的<br>结果。你可以输入一个新的标准,而不必先删除先前输入的标准;最后一个标准只是覆盖第一个标准。

提示。不要忘记、文本搜索也使用=、\*和""的特殊符号。<br>=*狗* ,会找到,*狗* ,但不会找到*,教条式* 。<br>\* ,会发现*作、认及发汗和排卵 。*<br>*"他是 "* ,将只找到*,他 ,,是* ,如果他们完全按照这个顺序。

### **偏好设置**

该程序的几个选项可根据你的个人喜好进行配置。你可以通过*Preferences* 按钮改变这些选项,在*Index* 模块。<br>打开一个对话框,有几个部分。

### **⼀般设置**

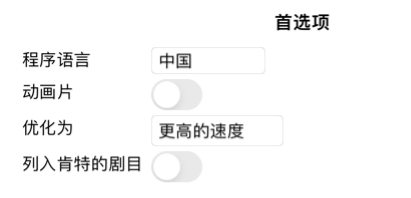

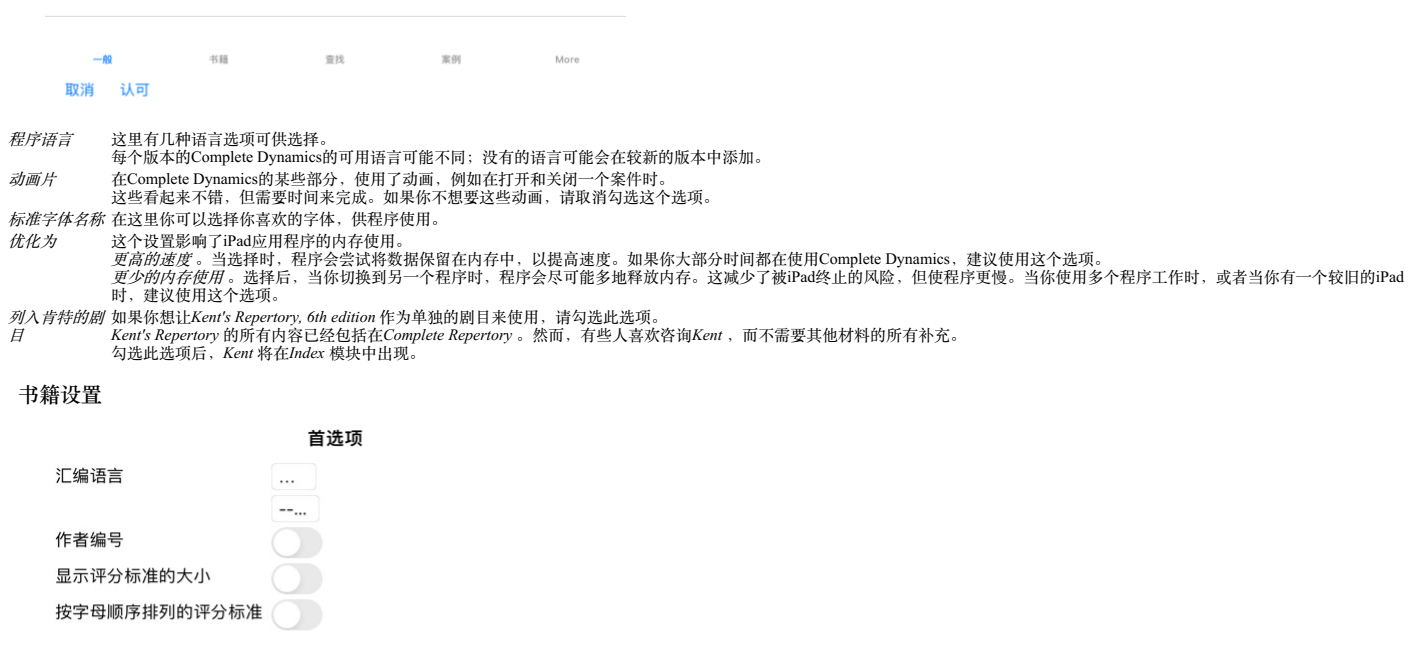

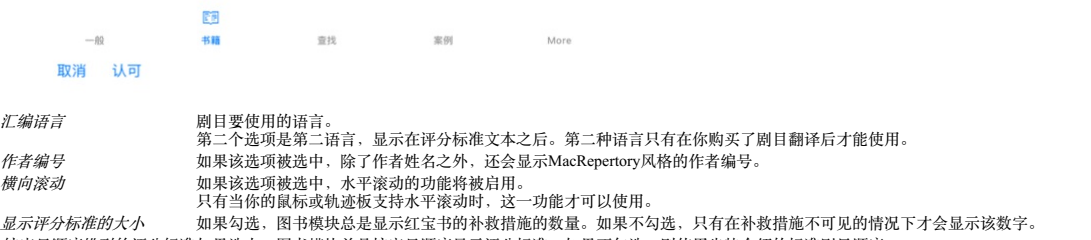

按字母顺序排列的评分标准 如果选中, 图书模块总是按字母顺序显示评分标准。如果不勾选, 则使用肯特介绍的标准剧目顺序。

**查找设置**

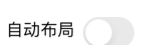

Q  $-\hbar\Omega$ 书籍  $\mathcal{R}\theta$ More 取消 认可

*自动布局* 如果该选项被选中,如果屏幕上有足够的空间,查找结果会自动绘制成多列。<br> 不勾选时,所有的评分标准都画在一列。

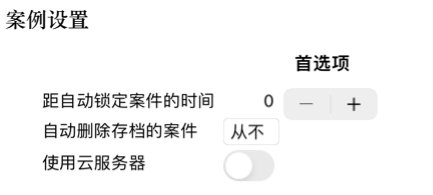

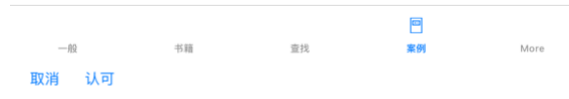

*距自动锁定案件的时间* 如果您设置了密码来保护您的病人信息,该选项设置了病例模块自动锁定前的分钟数。<br> 如果你在这里输入0,就不会进行自动锁定。 ⾃动删除存档的案件 选择在多少时间后归档的案件应被永久删除。 如果你选择*Never* ,归档的案件将不会被⾃动删除。

*使用云服务器* 在云服务器中存储你的案件的副本。

**分析设置**

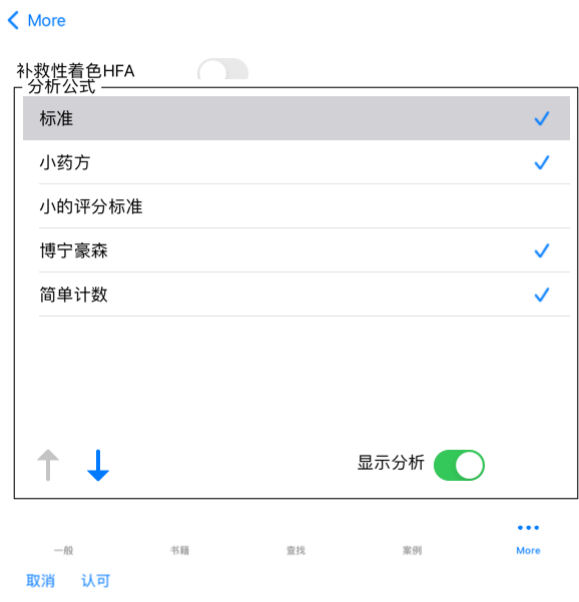

首选项

补救性着⾊*HFA* 如果勾选这个选项,分析可以根据格兰特-本特利的⾯部分析⽅法进⾏颜⾊补救。在分析模块中,会出现⼀个新的⼯具栏按钮( ),⽤它可以打开和关闭着⾊。 只有当你成功地完成了这个⽅法的课程后,使⽤这个选项才是有⽤的。 只显⽰相关的评分标准 在Analyis模块中,评分标准和补救措施之间的关系显⽰在所产⽣的表图中。 权重设置为0的症状和评分标准,实际上对分析结果没有贡献。 当这个选项被选中时,那些对分析结果没有贡献的评分标准的补救措施就不会出现在结果表的图表中。这样,你可以更容易地看到评分标准对分析结果的贡献。

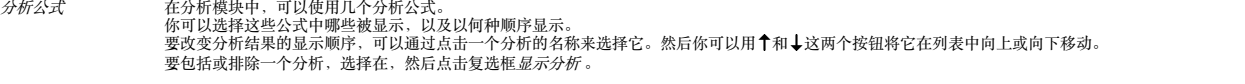

### **本草纲⽬》设置**

首选项

### $\langle$  More

显示以下语言的《本草纲目》。 英语 葡萄牙语 西班牙 法国 德国 俄罗斯

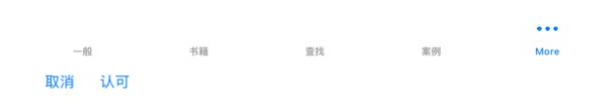

*语言* 有几种《本草纲目》语言可供选择。<br> 默认情况下,语言是根据你的计算机语言和国家设置,以及你的许可证选项来显示。<br>你可以选择在《*本草纲目》模块中显示哪些书籍语言* 。

## **购买顺势疗法的补救措施**

在该程序中,你可以很容易地直接从网上药店订购顺势疗法的药品。<br>根据当地和国际法规,每个国家提供的药房可能有所不同。这种可用性是在程序启动时确定的。

要订购药方, 在书籍或分析模块的任何地方打开药方名称的弹出菜单, 并选择*从药店购买药方*。 (弹出菜单选项*从药店购买补救措施*).

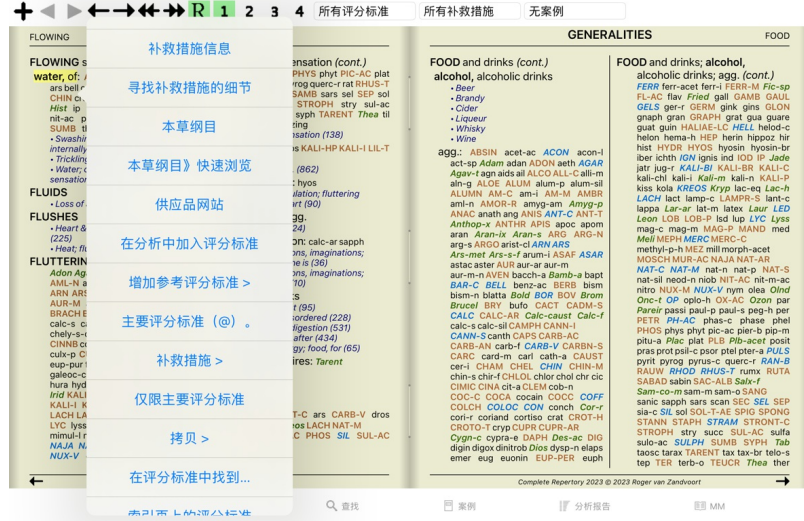

如果该选项不可⽤,说明你的国家不⽀持药房。

选择该选项后, 你将自动被引导到可供你使用的网上药店。

请注意, Complete Dynamics是独立于药房的。我们提供直接进入药房的服务, 作为对客户的一种服务。

## **反馈信息**

### **我们需要你的帮助并重视你的反馈**

Complete Dynamics的创建者致力于为您带来最好的质量和可用性,并为商业版本提供适度的价格。<br>在质量方面,我们对软件开发采取了零容错的方法。我们根本不接受程序故障,如果发现这些故障,将尽可能优先解决。<br>可用性是一个更复杂的问题,因为可用性是一个非常个人的问题。我们和我们专门的专业评估人员小组不断寻找最佳的可用性,始终评估您的反馈。

在您的帮助下,我们可以继续不断地改进Complete Dynamics。

### **如何给予反馈**

若要向我们发送您的反馈意见,请到我们的网站www.completedynamics.com ,栏目*联系* 。<br>你也可以向我们发送电子邮件: *support@completedynamics.com 。*